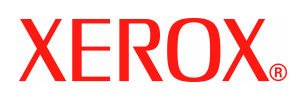

# **CentreWare**

# **Vejledning til printerdrivere**

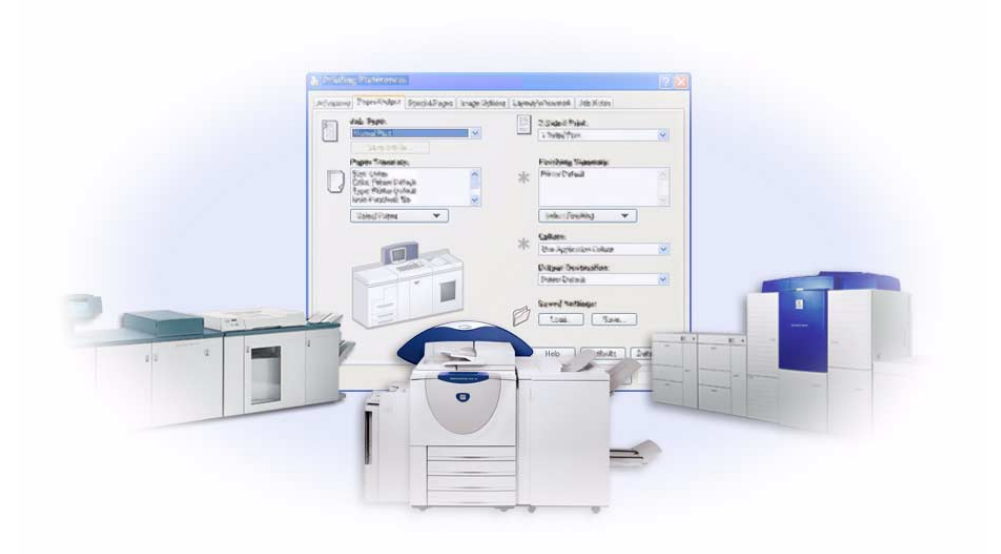

For Windows Version 6.0 14. januar 2005

Udarbejdet af:

Xerox Corporation Global Knowledge and Language Services 800 Phillips Road, Bldg. 0845-17S Webster, New York 14580 USA

Oversat af:

Xerox GKLS Operations Bessemer Road Welwyn Garden City AL7 1HE Hertfordshire England

Copyright© 2004 Xerox Corporation. Alle rettigheder forbeholdes.

Trykt i USA.

XEROX<sup>®</sup>, det digitale X<sup>®</sup>, CentreWare og alle identificerede produktnavne og -numre, som er nævnt i denne vejledning, er varemærker tilhørende XEROX CORPORATION.

Andre produktnavne og -billeder nævnt i denne vejledning kan være varemærker eller registrerede varemærker, som tilhører andre firmaer, og de anerkendes hermed.

# **Indholdsfortegnelse**

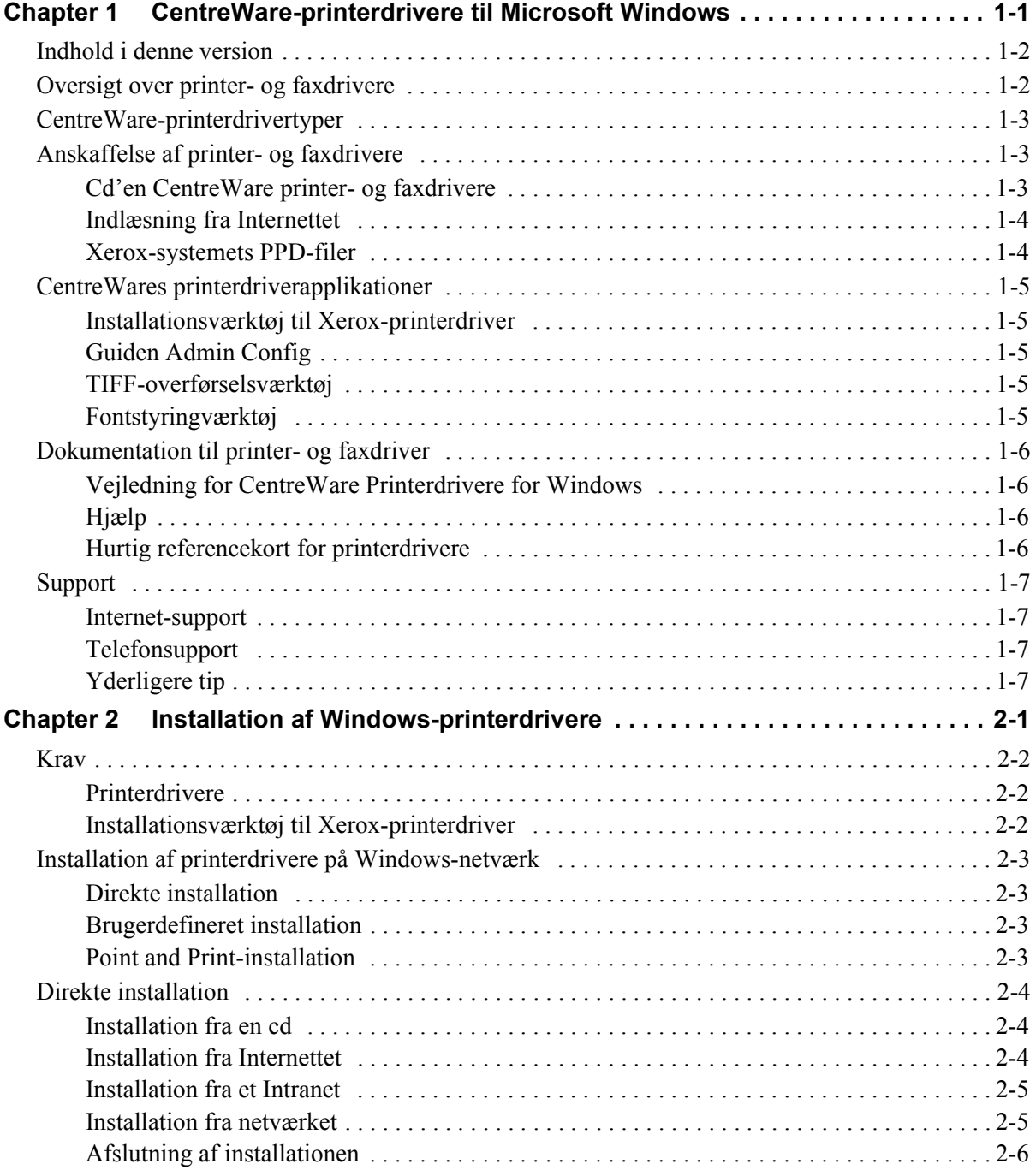

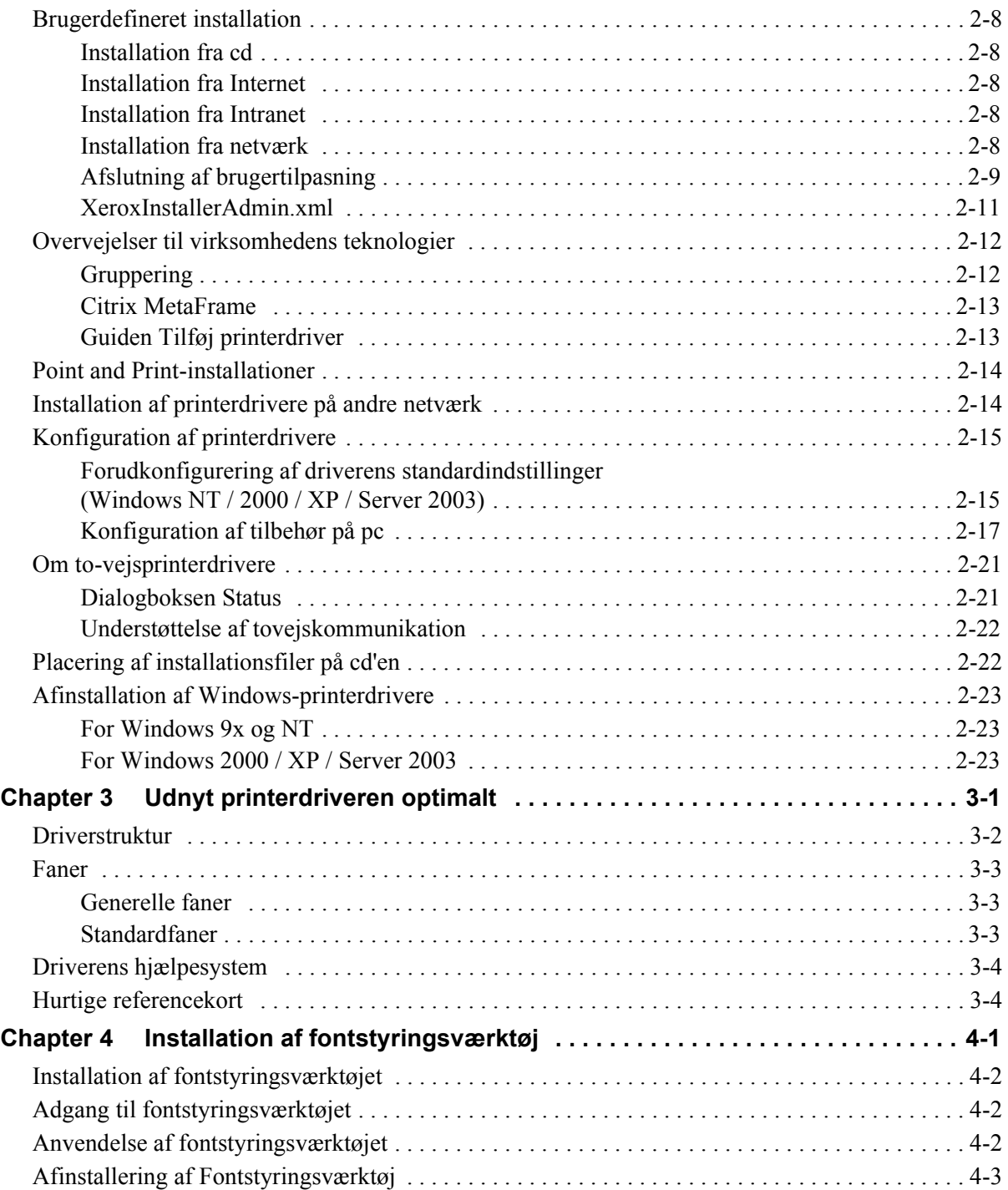

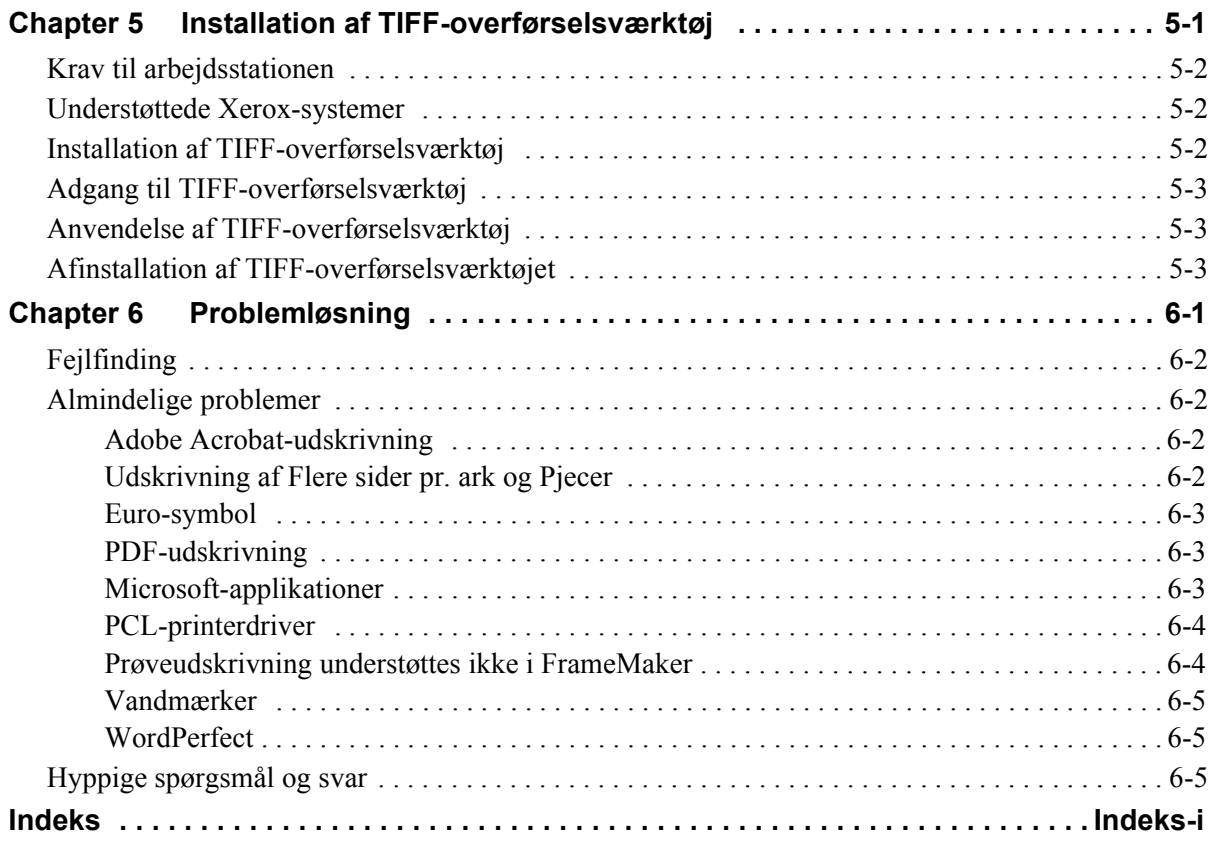

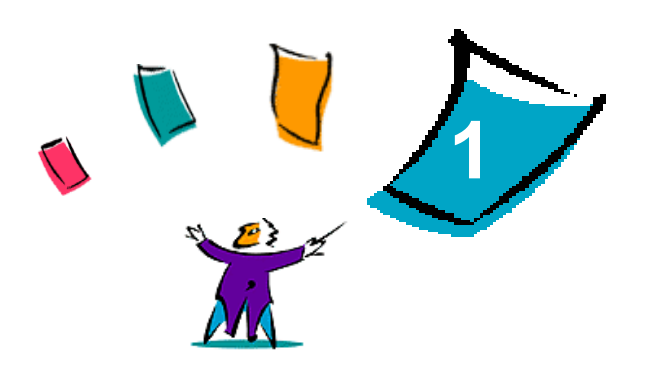

# <span id="page-6-0"></span>CentreWare-printerdrivere til Microsoft Windows

CentreWare er software, der bringer effektiviteten af dine Xerox-systemer til dit skrivebord. CentreWare giver dig mulighed for adgang, visning og styring af ethvert Xerox-system fra et tilsluttet skrivebord. CentreWares interaktive drivere gør det let at vælge og foretage udskrivning og faxafsendelse fra skrivebordet.

Med denne vejledning kan administratorer installere og konfiguere CentreWare-printerdrivere og almindelige brugere kan øge deres produktivitet vha. Xerox-systemets udskrivningsmuligheder.

#### *Dette kapitel beskriver:*

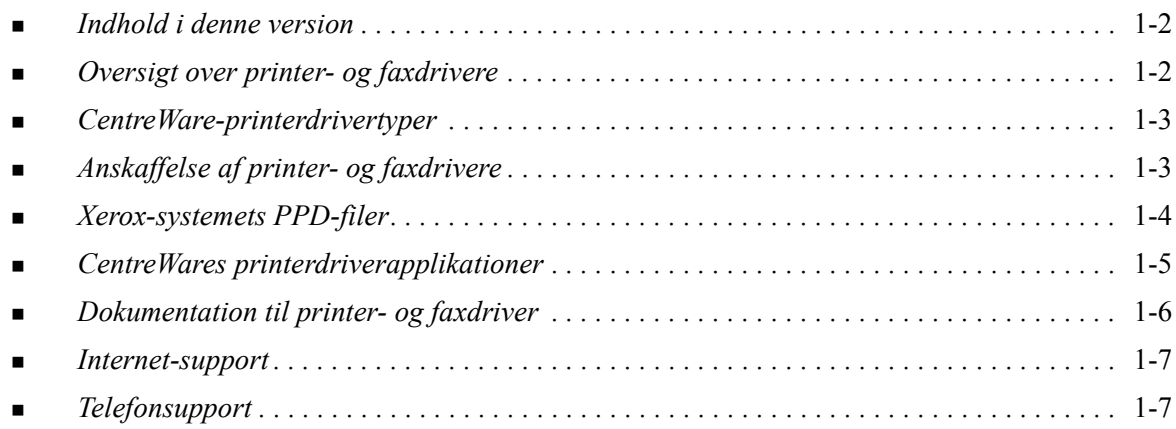

# <span id="page-7-2"></span><span id="page-7-0"></span>**Indhold i denne version**

CentreWare version 6.0 af WorkCentre- og WorkCentre Pro-printerdrivere understøtter følgende hardware og funktioner:

- PostScript- og PCL-drivere til følgende WorkCentre- og WorkCentre Pro-modeller:
	- WorkCentre 232/238/245/255
	- WorkCentre  $265/275$
	- WorkCentre Pro 232/238/245/255
	- WorkCentre Pro 265/275
- Nye driverfunktioner: Vælg efterbehandling, ny adgang til pjeceefterbehandlingsfunktioner, kontering for elektronisk tæller, specialsider og LAN-fax (kun på WorkCentre Pro-modeller).
- Installation af Xerox-printerdriver. Du kan konfigurere og installere flere printerdrivere på samme tid.
- Efterbehandlingsmuligheder (tilbehør på visse modeller). Efterbehandlingsmulighederne inkluderer: Hæftning, Hulning, Foldning og Forskydning. De tilgængelige funktioner afhænger af efterbehandlermodellen.
- Funktionslisterne og hurtig referencekortene til funktionsfinderen er tilgængelige via hjælpesystemet, og de beskriver de valgte udskrivningsfunktioner, og hvor de findes på printerdriverne.
- Printerdrivere for tovejskommunikation, som automatisk konfigurerer driveren med installeret tilbehør, angiver udstyrets aktuelle status, information om aktuelle opgaver og historik over de sidste 25 opgaver udført på dit Xerox-system.

# <span id="page-7-3"></span><span id="page-7-1"></span>**Oversigt over printer- og faxdrivere**

En printer- og faxdriver gør det muligt at oprette dokumenter vha. specielle softwareapplikationer (tekstbehandling, regneark, grafik), så de er kompatible med en bestemt printer. Hver printertype kan kræve unikke kommandoer for at udskrive korrekt og aktivere specialfunktioner. Derfor kræver forskellige printertyper deres egne printerdrivere for at kunne fungere korrekt.

CentreWares printerdrivere gør det muligt at udskrive og afsende faxdokumenter fra en arbejdsstation til et Xerox-system på netværket. CentreWare-driverne indeholder forskellige funktioner, som giver dig mulighed for at brugerdefinere dine udskrivningsopgaver.

De integrerede faxmuligheder afhænger af Xerox-systemet. Ikke alle Xerox-printere understøtter både netværksudskrivning og LAN-fax, der overføres fra skrivebordet. Se dokumentationen til produktet for flere oplysninger. Andre netværksfaxfunktioner kan konfigureres på forskellige modeller vha. software fra andre leverandører.

# <span id="page-8-4"></span><span id="page-8-0"></span>**CentreWare-printerdrivertyper**

CentreWare-printerdriverne er tilgængelige i PostScript 3-, PCL 5e- og PCL6-udskrivningsformater.

#### <span id="page-8-6"></span>**PostScript**

PostScript giver dig flere muligheder for at forstørre, reducere og behandle billeder, hvilket betyder større præcision og mere kompleks grafik. PostScript indeholder også flere problemløsningsforslag og fonterstatningsmuligheder.

#### <span id="page-8-5"></span>**PCL**

PCL (Printer Command Language) har som regel færre avancerede funktioner end PostScript. PCL gør det dog muligt at behandle de fleste opgaver hurtigere.

# <span id="page-8-3"></span><span id="page-8-1"></span>**Anskaffelse af printer- og faxdrivere**

Nedenstående tabel viser, hvilke Xerox-systemer der understøttes i denne version af CentreWare, og hvilke printerdrivere der er tilgængelige til Windows 98 / Me / NT / 2000 / XP / Server 2003-miljøer.

| <b>CentreWare</b><br><b>Printerdrivere</b><br>(Windows 98/Me/NT/<br>2000/XP/Server 2003) | <b>WorkCentre (WC)- og</b><br><b>WorkCentre Pro</b><br>(WCP)-modeller                | <b>Placering</b> |
|------------------------------------------------------------------------------------------|--------------------------------------------------------------------------------------|------------------|
| PostScript                                                                               | WC 232/238/245/255<br>WC 265/275<br>WCP 232 / 238 / 245 / 255<br>WCP 265 / 275       | CD/Web           |
| PCL 5e                                                                                   | WC 232 / 238 / 245 / 255<br>WC 265/275<br>WCP 232 / 238 / 245 / 255<br>WCP 265 / 275 | CD/Web           |
| PCL <sub>6</sub><br>(kun Windows 2000/XP/<br>Server 2003)                                | WC 232/238/245/255<br>WC 265/275<br>WCP 232 / 238 / 245 / 255<br>WCP 265 / 275       | CD/Web           |

 **Tabel 1-1: CentreWare-printerdrivere til Xerox WorkCentre og WorkCentre Pro**

### <span id="page-8-2"></span>**Cd'en CentreWare printer- og faxdrivere**

Installationsfilerne til CentreWare-printerdrivere er tilgængelige på cd'en *CentreWare Print- og faxdrivere*.

Besøg Xeroxs webside på [www.xerox.com](http://www.xerox.com) for at finde opdateringer og flere oplysninger.

# <span id="page-9-0"></span>**Indlæsning fra Internettet**

CentreWare-printerdrivere kan indlæses fra Xeroxs webside på [www.xerox.com.](http://www.xerox.com) Installationsfilerne til alle Xerox-systemer er også tilgængelige på websiden.

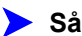

#### **Sådan indlæses printerdrivere:**

- 1 Gå til Xeroxs webside, og klik på **Understøttelse og drivere** øverst på siden.
- 2 Klik på linket til dit produkt

– eller –

Indtast din Xerox-produktmodel i søgningstekstfeltet og klik på **Søg**.

- 3 I listen over drivere og indlæsninger skal du klikke på dit Xerox-system og derefter på **Drivere og indlæsninger**.
- 4 Vælg det ønskede operativsystem (version af Windows) og sprog til printerdriveren.
- 5 I listen over drivere skal du klikke på den driver, du ønsker at indlæse.
- 6 Læs slutbrugerlicensaftalen, og klik på **Accept**.
- 7 Klik på **Gem** i dialogboksen for filindlæsning.
- 8 Vælg en placering til filerne, der skal indlæses, og klik på **Gem**.
- 9 Når printerdriveren er indlæst, kan du følge instruktionerne i *Kapitel 2* for installation af drivere.

### <span id="page-9-2"></span><span id="page-9-1"></span>**Xerox-systemets PPD-filer**

En PPD-fil (PostScript Printer Description) er en læsbar tekstfil, der sikrer en ensartet angivelse af specialfunktioner i printerdrivere, som fortolker PostScript.

Xerox giver PostScript PPD-filer til brug sammen med generiske Windows NT / 2000 / XP / Server 2003 PostScript-printerdrivere.

# <span id="page-10-5"></span><span id="page-10-0"></span>**CentreWares printerdriverapplikationer**

Nedenstående applikationer findes på *CentreWare Printer- og faxdrivere cd'en*:

- Installationsværktøj til Xerox-printerdriver
- Guiden Admin Config
- TIFF-overførselsværktøj
- **Fontstyringsværktøj**

### <span id="page-10-1"></span>**Installationsværktøj til Xerox-printerdriver**

Installationsværktøj til Xerox-printerdriver er beregnet til brugere, der gerne vil installere og konfigurere deres printerdrivere uafhængige af hinanden. Systemadministratorer kan også anvende dette værktøj til at installere printerdrivere direkte på en pc eller en netværksserver.

### <span id="page-10-2"></span>**Guiden Admin Config**

Guiden Admin Config er beregnet til systemadministratorer, der ønsker at indstille standardisererede konfigurationsfiler, så brugere hurtigt og let kan installere deres printerdrivere.

### <span id="page-10-7"></span><span id="page-10-3"></span>**TIFF-overførselsværktøj**

TIFF-overførselsværktøjet anvendes til at overføre TIFF-filer (Tagged Image File Format) direkte til udskrivning på et Xerox-system. TIFF-filerne udskrives hurtigere, når de sendes til Xerox-systemet i dette format.

**BEMÆRK:** Der kræves en TIFF-fortolker på Xerox-systemet for at kunne anvende dette værktøj.

Se *[Installation af TIFF-overførselsværktøj](#page-46-1)* på side 5-1 for at få flere oplysninger.

### <span id="page-10-6"></span><span id="page-10-4"></span>**Fontstyringværktøj**

Fontstyringsværktøjet anvendes til at styre lister med fonte og printere. Værktøjet kan anvendes til at vise eller udskrive fonte, indlæse fonte til printere eller indlæse (ikke-residente) fonte, som er eksporteret til en fil. Printere kan tilføjes eller slettes fra en printerliste, som anvendes til at tilføje eller slette fonte fra en eller flere printere.

Se *[Installation af fontstyringsværktøjet](#page-43-3)* på side 4-2 for at få flere oplysninger.

# <span id="page-11-5"></span><span id="page-11-0"></span>**Dokumentation til printer- og faxdriver**

CentreWare-printerdrivere indeholder følgende dokumentation, der er meget brugervenlig, så du kan være oppe at køre på en hurtig og let måde.

# <span id="page-11-1"></span>**Vejledning for CentreWare Printerdrivere for Windows**

Denne vejledning er beregnet til administratorer, der installerer og konfigurerer CentreWareprinterdrivere og til brugere, der gerne vil have flere oplysninger om printerdrivere, og hvordan de installeres.

Vejledning for CentreWare Print- og faxdriver findes på cd'en *CentreWare Printer- og faxdriver* i elektronisk (PDF) format. Hvis den vælges på installationstidspunktet, vil drivervejledningen blive placeret på brugerens pc under ...\ Programfiler \ Xerox \ WorkCentre eller ... \ Programfiler \ Xerox \ WorkCentre Pro.

<span id="page-11-4"></span>Der findes en engelsk version af Adobe Acrobat Reader på cd'en *CentreWare Printer- og faxdrivere*. Den fungerer på de fleste arbejdsstationer, der kører en ikke-engelsk version af Windows, undtagen Windows 2000. Du kan indlæse en anden sprogversion fra Adobe på [www.adobe.com](www.adobe.com/products/acrobat/readstep2.html).

# <span id="page-11-6"></span><span id="page-11-2"></span>**Hjælp**

Hjælpesystemet er den primære informationskilde for anvendelse af printerdrivere. Du kan få adgang til hjælpesystemet via knapperne Hjælp. Hjælpen indeholder hurtige referencekort, funktionsbeskrivelser, trinvise fremgangsmåder, oplysninger om Xerox-systemet, problemløsning og supportoplysninger.

# <span id="page-11-3"></span>**Hurtig referencekort for printerdrivere**

- **Funktionslister**—Et hurtigt referenceoversigtskort, der hjælper dig med at finde de mange udskrivningsfunktioner, som du kan anvende i printerdriveren til at forbedre udskrivningen af dine dokumenter.
- **Funktionsfaktakort**—Et hurtigt referencekort, der beskriver de valgte udskrivningsfunktioner, f.eks. Vandmærker, Pjecelayout og Hæftning.

De hurtige referencekort findes i et Adobe Acrobat PDF-format.

# <span id="page-12-0"></span>**Support**

<span id="page-12-4"></span>Support til din CentreWare-printerdriver findes både online og telefonisk.

## <span id="page-12-1"></span>**Internet-support**

Besøg Xeroxs webside (www.xerox.com) for at se produktsupportoplysninger, produktoversigter, opdateringer og links til specifikke produktsteder. Printerdrivere og PPD'er kan også indlæses ved at klikke på **Support & Drivers**.

# <span id="page-12-2"></span>**Telefonsupport**

Hvis du har brug for yderligere hjælp, kan du ringe til Xerox Welcome Center og tale med problemløsningspersonale. Find Xerox-systemets serienummer, og skriv det i feltet nedenfor, før du ringer.

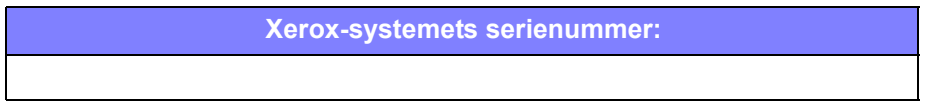

<span id="page-12-5"></span>Telefonnummeret til Xerox Welcome Center er vist i følgende tabel. Hvis telefonnummeret til Xerox Welcome Center i Danmark ikke findes i listen, gives det til dig, når Xerox-systemet installeres. Noter telefonnummeret i området herunder for evt. fremtidig reference.

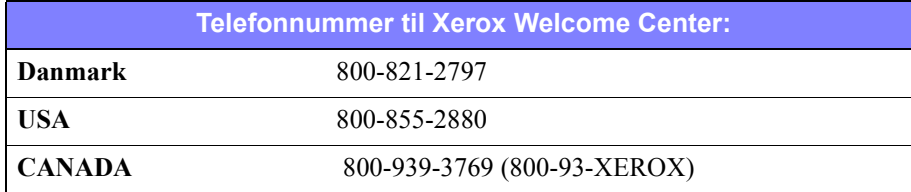

# <span id="page-12-3"></span>**Yderligere tip**

Flere tips og tekniske oplysninger for printerdrivere findes på Xeroxs webside. Klik på **Support & Drivers**, find dit produkt, og åbn for adgang til dokumentationsafsnittet. Dokumenterne vist i dette afsnit dækker specifikke emner, som kan kræve specielle procedurer eller applikationsbemærkninger i forbindelse med anvendelse og konfiguration af dit Xerox-system.

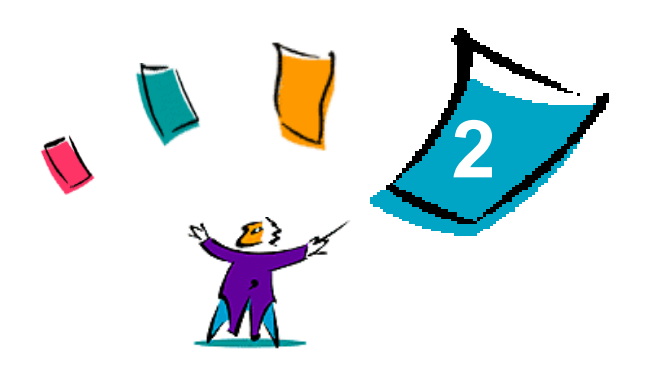

# Installation af Windows-printerdrivere

<span id="page-14-0"></span>CentreWare-printerdrivere understøtter de specielle funktioner på Xerox-systemer til hurtig og effektiv udskrivning fra dit skrivebord. Dette kapitel indeholder installationsinstruktioner til alle nuværende Windows-miljøer.

#### *Dette kapitel beskriver:*

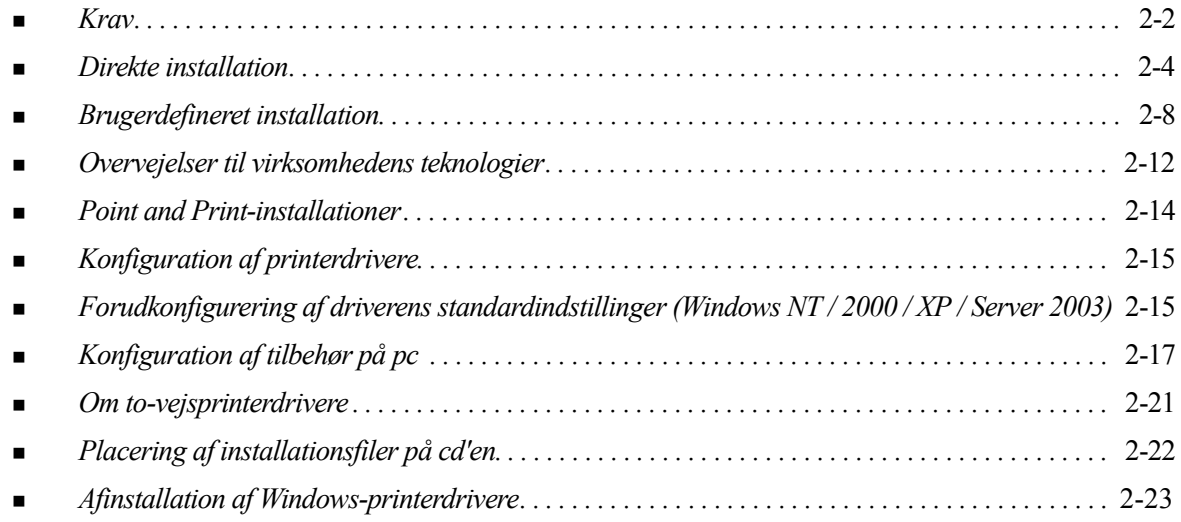

# <span id="page-15-3"></span><span id="page-15-0"></span>**Krav**

# <span id="page-15-1"></span>**Printerdrivere**

- Maks. 32 MB tilgængelig diskplads pr. CentreWare Windows-printerdriver.
- Internet Explorer 5.5 eller højere installeret på arbejdsstationen til Windows NT, 2000, XP eller Server 2003-drivere.

# <span id="page-15-2"></span>**Installationsværktøj til Xerox-printerdriver**

Et nyt værktøj til installation af Xerox-printerdriveren og guiden Admin Config kræver:

- Administratorrettigheder i Windows NT / 2000 / XP / Server 2003
- Internet Explorer 5.5 eller senere versioner
- Microsoft TCP/IP-udskrivning, der er installeret og kører for at tilslutte "peer to peer" i et Windows NT-miljø
- Servicepakke 2 er installeret på Windows XP-systemer
- Servicepakke 4 er installeret på Windows 2000-systemer
- Service Pack 6 er installeret på Windows NT-systemer

# <span id="page-16-4"></span><span id="page-16-0"></span>**Installation af printerdrivere på Windows-netværk**

I Windows-miljøer kan du installere en Xerox-printerdriver via direkte installation, brugerdefineret installation eller Point and Print-installation.

### <span id="page-16-1"></span>**Direkte installation**

Brug Xerox-printerinstallationsværktøjet til hurtigt og let at installere Xerox-printerdrivere til dine netværksprintere. Hvis du har cd'en *CentreWare Print- og faxdrivere* eller kender netværksplaceringen, hvor cd'ens indhold er gemt, behøver du kun at køre installationsprogrammer én gang pr. Xerox-produkt for at installere drivere til flere PDL-filer (Page Description Languages) direkte på en pc eller en printserver.

**BEMÆRK:** Du kan anvende guiden Tilføj printer til at installere Xerox-printerdrivere, men du skal installere hver driver separat.

### <span id="page-16-2"></span>**Brugerdefineret installation**

Systemadministratorer kan anvende guiden Admin Config til at forudkonfigurere driverinstallationen. Anvend denne guide til at kontrollere indstillinger, f.eks. en printerregistreringsmetode, standardprintertildeling og netværksprinterdeling. Indstil flere installationskonfigurationer for at distribuere og anvende dem til brugere eller grupper alt efter behov.

Kopier indholdet af cd'en *CentreWare Print- og faxdrivere* til netværket. (Se *[Placering af](#page-35-1)  [installationsfiler på cd'en](#page-35-1)* på side 2-22). Start derefter guiden Admin Konfiguration for at indstille en konfigurationsfil. (Se *[Brugerdefineret installation](#page-21-0)* på side 2-8 for at udføre en brugerdefineret installation).

### <span id="page-16-3"></span>**Point and Print-installation**

Kopier indholdet af cd'en *CentreWare printer- og faxdrivere* til netværket. Installer driverne lokalt, og rediger maskin- og dokumentindstillinger (se *[Forudkonfigurering af driverens standardindstillinger](#page-28-1)  [\(Windows NT / 2000 / XP / Server 2003\)](#page-28-1)* på side 2-15). Kopier derefter de nye konfigurationer til serveren for firmaanvendelse (se *[Point and Print-installationer](#page-27-0)* på side 2-14).

**BEMÆRK:** Det er muligt at opgradere en Windows-driver uden at skulle afinstallere den tidligere version,m men sådan en opgradering kan have en uforudsigelig indvirkning på systemets ydeevne. Den mest pålidelige måde at opgradere på er ved at afinstallere gamle drivere og udføre en hel installation af nye drivere. se *[Afinstallation af Windows-printerdrivere](#page-36-0)* på side 2-23 for flere oplysninger om afinstallation af drivere. Yderligere oplysninger om afinstallation og opgradering af drivere findes under Customer Tips på www.xerox.com.

# <span id="page-17-0"></span>**Direkte installation**

Du kan installere CentreWare Print- og faxdrivere fra cd'en *CentreWare Print- og faxdrivere* fra en placering på netværket, som administratoren har angivet, eller fra en URL eller intranetadresse.

**BEMÆRK:** Når du starter installationsprogrammet, registrerer det operativsystemet på din server eller arbejdsstation. Hvis operativsystemet ikke overholder produktkravene, viser installationsprogrammet en meddelelse og afslutter. Dette sker f.eks., hvis du forsøger at installere de drivere, der findes på en Windows 2000-server på en klient, der kører Windows 3.1.

### <span id="page-17-1"></span>**Installation fra en cd**

 1 Sæt cd'en *CentreWare Print- og faxdrivere* i cd-rom-drevet. AutoPlay-programmet viser de tilgængelige valg.

– eller –

Hvis AutoRun er inaktiveret på din pc, skal du åbne Denne computer og dobbeltklikke på cd-romdrevet. Dobbeltklik på filen *setup.exe*. AutoPlay-programmet viser de tilgængelige valg.

- 2 Vælg et sprog, og klik på **OK**.
- 3 Klik på **Print- og faxdrivere**.
- 4 Klik på **Installation af din Windows-printerdriver**.
- 5 Gå til afsnittet *[Afslutning af installationen](#page-19-0)* på side 2-6.

### <span id="page-17-2"></span>**Installation fra Internettet**

- 1 Åbn et browservindue, og få adgang til www.xerox.com.
- 2 Klik på linket for at indlæse installationsfiler.
- 3 Kør filen *setup.exe*.
- 4 Vælg et sprog, og klik på **OK**.
- 5 Klik på **Print- og faxdrivere**.
- 6 Klik på **Installation af din Windows-printerdriver**.
- 7 Gå til afsnittet *[Afslutning af installationen](#page-19-0)* på side 2-6.

### <span id="page-18-0"></span>**Installation fra et Intranet**

- Åbn et browservindue, og indtast den relevante intranetadresse, f.eks. http://xyz.mitfirma.com.
- Kør filen *setup.exe*.
- Vælg et sprog, og klik på **OK**.
- Klik på **Print- og faxdrivere**.
- Klik på **Installation af din Windows-printerdriver**.
- Din administrator har muligvis oprettet et skærmbillede, der indeholder brugerdefinerede instruktioner til dit sted. Hvis sådan et skærmbillede vises, skal du registrere og følge de angivne instruktioner. Klik derefter på **Næste**.
- Gå til afsnittet *[Afslutning af installationen](#page-19-0)* på side 2-6.

### <span id="page-18-1"></span>**Installation fra netværket**

- Anvend Windows Stifinder til at finde installationsfilerne til CentreWare Print- og faxdrivere.
- Kør filen *setup.exe*.
- Vælg et sprog, og klik på **OK**.
- Klik på **Print- og faxdrivere**.
- Klik på **Installation af din Windows-printerdriver**.
- Din administrator har muligvis oprettet et skærmbillede, der indeholder brugerdefinerede instruktioner til dit sted. Hvis sådan et skærmbillede vises, skal du registrere og følge de angivne instruktioner. Klik derefter på **Næste**.
- Gå til afsnittet *[Afslutning af installationen](#page-19-0)* på side 2-6.

# <span id="page-19-0"></span>**Afslutning af installationen**

Installationsprogrammet scanner understøttede direkte forbindelser samt det lokale netværkssubnet for printere. Resultaterne vises i skærmbilledet Vælg printer.

- 1 Gør et af følgende:
	- Hvis printeren, som du vil installere, vises på listen over fundne printere, skal du klikke på **Vælg mellem følgende fundne printere** og vælge printeren.
	- Hvis printeren, som du vil installere, ikke vises på listen over fundne printere, skal du gøre et af følgende:
		- Klik på **Avanceret søgning** , og vælg en automatisk eller manuel søgemetode.

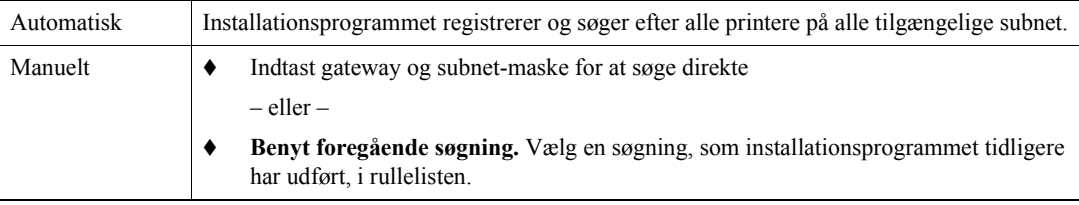

Når du har foretaget dine valg, skal du klikke på **Søg**.

 Vælg **Indtast printerens IP-adresse, DNS-navn eller UNC-sti**. Indtast oplysninger, eller søg efter et af disse ID'er.

**BEMÆRK:** Eksempler på printere, der ikke vises på listen over fundne printere eller søgeresultater, der uanset operativsystem, inkluderer printere der er sluttet til et andet subnet eller printere i en printkø.

Anvend listen over fundne printere, IP-adresse eller DNS-navn til at identificere printerresultater i oprettelsen af en lokal printkø, mens brug af UNC-navnet knytter printeren til en eksisterende kø.

- 2 Klik på **Indstillinger**, hvis du vil konfigurere en af følgende indstillinger:
	- **Sprog** Vælger det sprog, som installationsprogrammer skal køres i.
	- Drivervalg (PDL) Vælg mindst en af følgende PDL'er: PostScript, PCL 5e eller PCL 6.

**BEMÆRK:** Denne indstilling har ingen effekt på installationen af en printer, der er knyttet til en netværkskø.

- Driverindstillinger Vælg eller fravælg en af følgende indstillinger:
	- Del printeren på netværket (kræver Windows NT / 2000 / XP / Server 2003).
	- Konverter printerens DNS-navn til en IP-adresse.
	- Indstil printeren som din Windows-standard.
	- Indlæs driverfilerne fra Internettet (du skal være sluttet til Internettet under installationen).

Klik på **OK** for at afslutte Indstillinger.

 3 Klik på **Installer**. Installationsprogrammet kopierer driverfilerne, redigerer registreringsdatabasen og føjer printeren til arbejdsstationen eller serveren.

**BEMÆRK:** Hvis du ikke har tilstrækkelige rettigheder til at installere en printer på den tildelte server, vises en logonprompt. Indtast det rigtige brugernavn og kodeord.

- 4 Skærmbilledet Installation afsluttet vises for at angive, at installationen er udført. Gør et af følgende:
	- Klik på **Angiv kontakt/placering** for at indtaste, gense eller redigere printeradministratorens navn, telefonnummer, placering og printerens placering.
	- Klik på supportlinket for flere oplysninger om brug af printeren.
- 5 Klik på **Afslut** for at afslutte installationen.

**BEMÆRK:** Hvis installationen mislykkes, vises et vindue med fejlmeddelelser og forslag. Klik på **Luk** for at afslutte installationsforsøget.

# <span id="page-21-5"></span><span id="page-21-0"></span>**Brugerdefineret installation**

Guiden Admin Config er beregnet til systemadministratorer, der ønsker at indstille standardisererede konfigurationsfiler til brugere, så de hurtigt og let kan installere deres printerdrivere. Vha. guiden kan du brugerdefinere driverinstallationsprocessen for at imødekomme dit firmas specifikke behov.

Netværksadministratorer kan anvende guiden Admin Config til at forudkonfigurere installationsparametre og gemme disse indstillinger i en scriptfil. Anvend denne fil med værktøjer, f.eks. .vbs scripts eller administrationsprogrammer, f.eks. Microsoft System Management Services (SMS) til at automatisere, konfigurere og kontrollere anvendelse af CentreWare print- og faxdrivere på dit netværk.

Du kan starte guiden på cd'en *CentreWare Print- og faxdrivere* fra en placering på netværket, som administratoren har angivet, eller fra en URL eller intranetadresse. De endelige scriptfiler og konfigurationsmapper skal findes eller gemmes på netværket.

### <span id="page-21-1"></span>**Installation fra cd**

 1 Sæt cd'en *CentreWare Print- og faxdrivere* i cd-rom-drevet. AutoPlay-programmet viser de tilgængelige valg.

– eller –

Hvis AutoRun er inaktiveret på din pc, skal du åbne Denne computer og dobbeltklikke på cd-rom-drevet. Dobbeltklik på filen *Setup.exe*. AutoPlay-programmet viser de tilgængelige valg.

2 Gå til afsnittet *[Afslutning af brugertilpasning](#page-22-0)* på side 2-9.

### <span id="page-21-2"></span>**Installation fra Internet**

- 1 Åbn et browservindue, og få adgang til www.xerox.com.
- 2 Klik på linket for at indlæse installationsfiler.
- 3 Gå til afsnittet *[Afslutning af brugertilpasning](#page-22-0)* på side 2-9.

### <span id="page-21-3"></span>**Installation fra Intranet**

- 1 Åbn et browservindue, og indtast den relevante intranetadresse, f.eks. http://xyz.mitfirma.com.
- 2 Kør filen *setup.exe*.
- 3 Gå til afsnittet *[Afslutning af brugertilpasning](#page-22-0)*.

### <span id="page-21-4"></span>**Installation fra netværk**

- 1 Anvend Windows Stifinder til at finde installationsfilerne til CentreWare Print- og faxdrivere.
- 2 Kør filen *setup.exe*.
- 3 Gå til afsnittet *[Afslutning af brugertilpasning](#page-22-0)*.

# <span id="page-22-0"></span>**Afslutning af brugertilpasning**

- 1 Vælg et sprog, og klik på **OK**.
- 2 Klik på **Print- og faxdrivere**.
- 3 Klik på **guiden Admin Config**. Skærmbilledet til guiden Admin Config vises.
- 4 Vælg en placering til installationens scriptfil.
- 5 Klik på **Fortsæt**. Dialogboksen til guiden Admin Config vises.
- 6 Konfigurer indstillingerne i dialogboksen. Se Tabel 2-1 på side 2-9 for at se en liste med indstillinger.
- 7 Klik på **Gem script** for at gemme dine ændringer.

**BEMÆRK:** For at konfigurere flere installationsscenarier skal du først oprette et "baseline"-script. Anvend derefter guiden til at redigere baselinescriptet, og gem hver variation med sin egen sti. Send til sidst hver bruger eller gruppe af brugere et link til den mest passende scriptplacering, eller føj det til deres loginscripts.

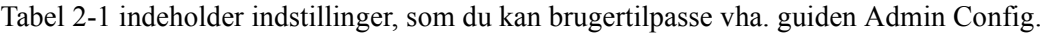

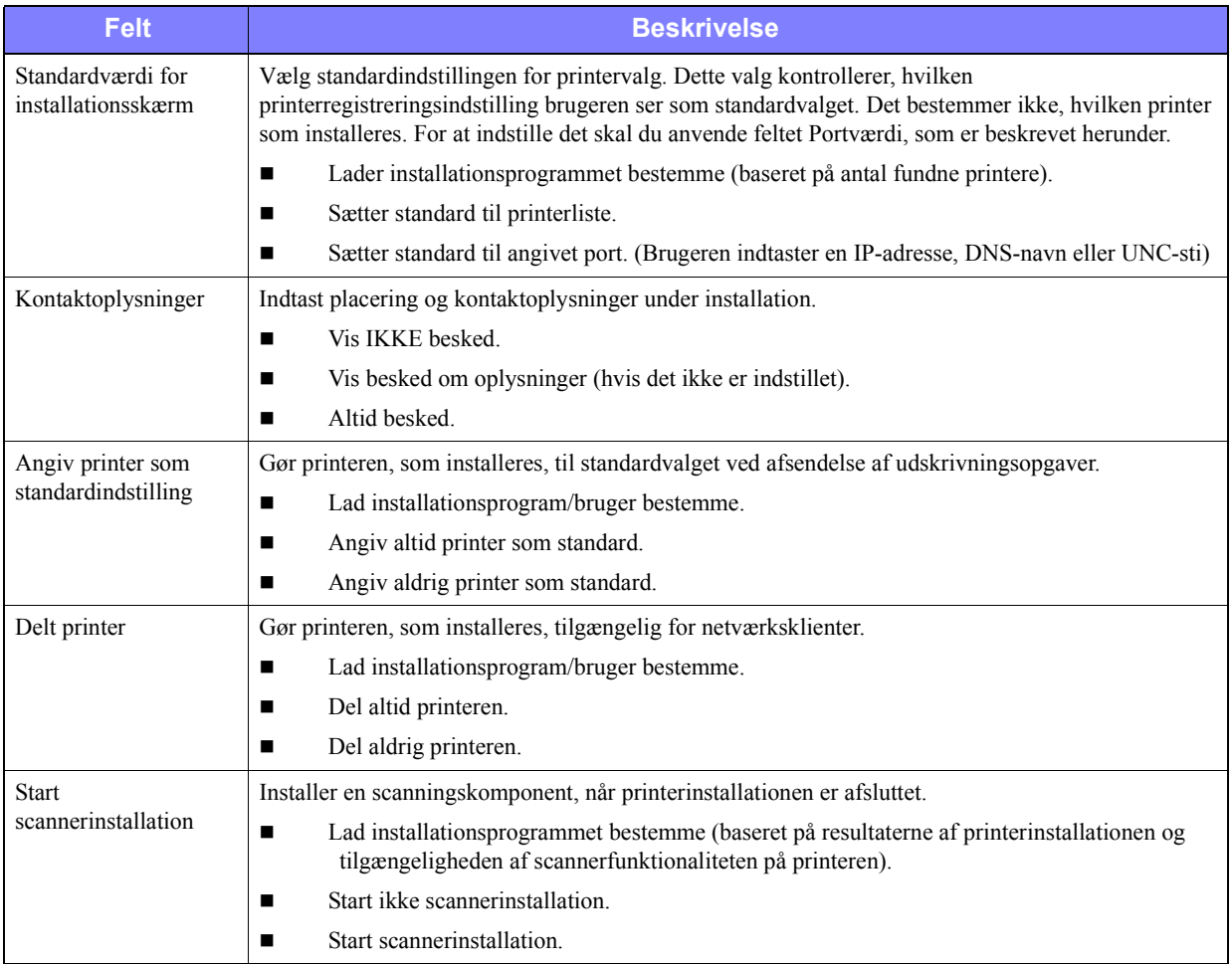

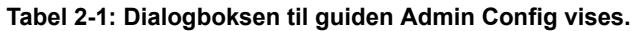

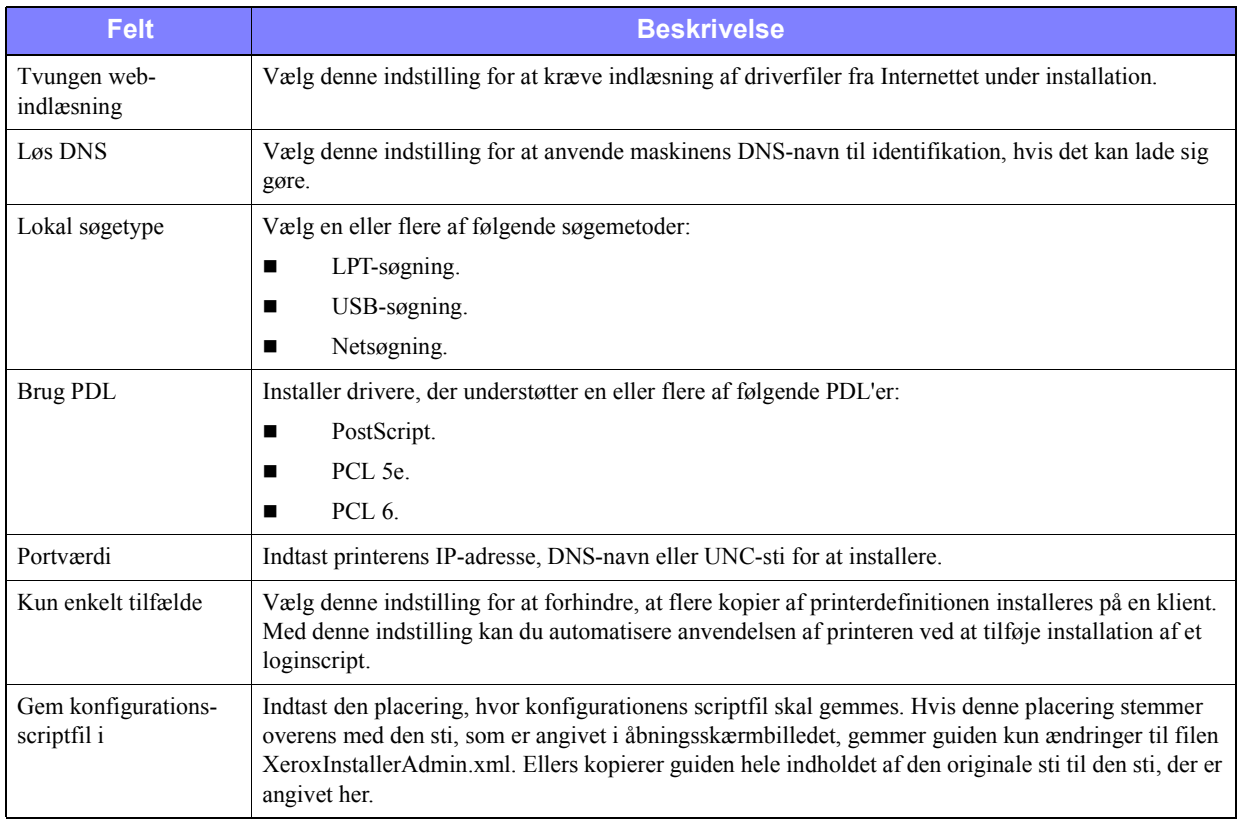

 **Tabel 2-1: Dialogboksen til guiden Admin Config vises.**

# <span id="page-24-0"></span>**XeroxInstallerAdmin.xml**

Guiden Admin Config skriver indstillingerne til filen XeroxInstallerAdmin.xml. Den originale version ligger i mappen ...\Utilities\Installer. Du kan evt. redigere denne fil direkte for at konfigurere installationsprogrammets indstillinger, der ligger udenfor omfanget af guiden Admin Config, f.eks. åbning af et meddelelsesskærmbillede og en subnet-maske til avanceret søgning.

Tabel 2-2 viser de felter, som du kan konfigurere direkte i filen XeroxInstallerAdmin.xml:

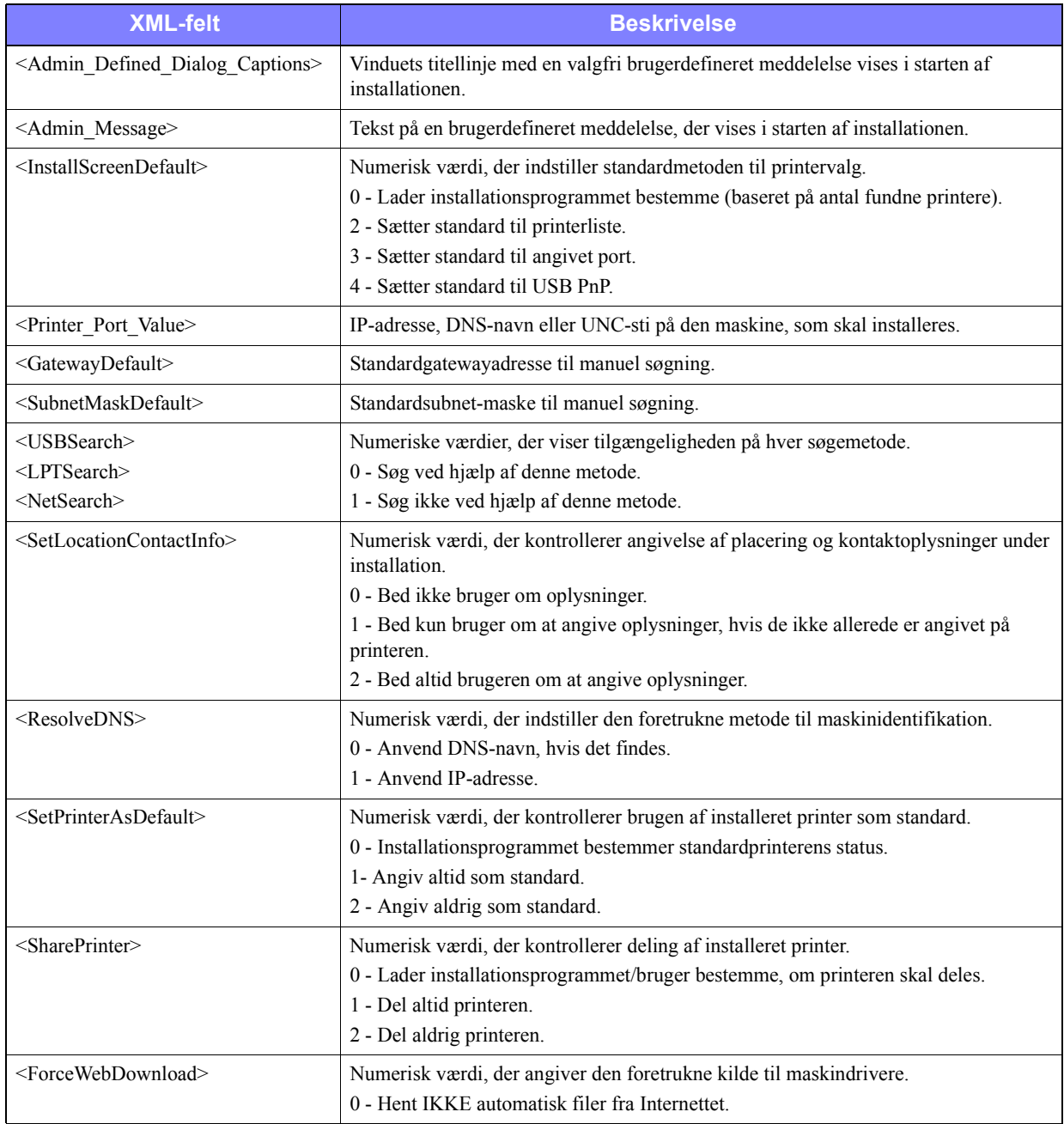

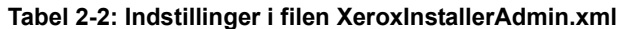

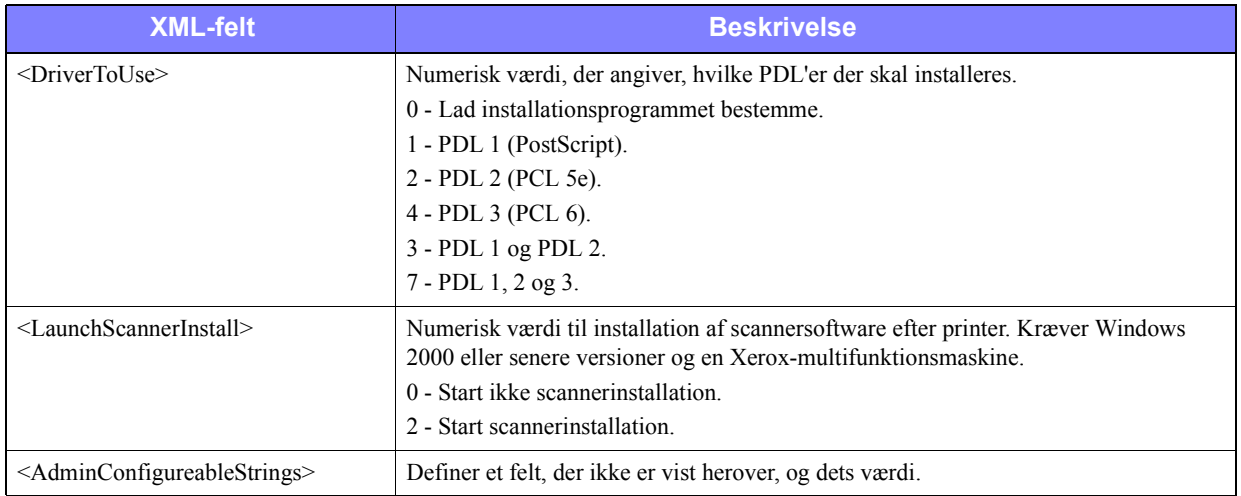

 **Tabel 2-2: Indstillinger i filen XeroxInstallerAdmin.xml**

# <span id="page-25-3"></span><span id="page-25-0"></span>**Overvejelser til virksomhedens teknologier**

Store organisationer eller organisationer med særlige krav til sikkerhed, pålidelighed eller ekstern adgang anvender ofte teknologier, der påvirker installationsprocessen. Dette afsnit beskriver kort to teknologier, som CentreWare-printerdrivere understøtter—Gruppering og Citrix MetaFrame—og guiden Tilføj printerdriver, som forbereder disse miljøer for at sikre en vellykket printerdefinition.

# <span id="page-25-2"></span><span id="page-25-1"></span>**Gruppering**

Gruppering er en teknologi, der konfigurerer to eller flere servere ("noder"), så de optræder som en server, set fra en brugers synsvinkel. Hver node har adgang til et lagringsmedie ("gruppering"), der indeholder understøttede applikationer eller data.

Gruppering anvendes normalt til at forbedre fejltolerancen eller implementere justering af balance. Typiske grupperingsapplikationer er applikationer eller funktioner, der kræver virtuel uafbrudt service, f.eks. generering af produktionsrapport i mange produktionsmiljøer, hvor en serverfejl kan påvirke hele forsyningskæden.

Printerservere er en af flere mulige grupperingsapplikationer. Andre muligheder inkluderer web-tjenester, ftp-tjenester, filadministration og administration af visse aspekter i det aktive bibliotek.

Når en gruppering indeholder en printerserver, er det kun printerspoolermappen, som ligger i grupperingen. Printerdriverne ligger i noderne i deres standardplaceringer. Hvis en node mislykkes, fortsætter udskrivningen ved hjælp af drivere, der findes i en backup-node. Hvis denne node ikke indeholder de rigtige drivere, spænder konsekvenserne lige fra mangel på adgang til avancerede driverfunktioner til, at der slet ikke kan udskrives.

For at sikre ensartet printertilgængelighed i en gruppering skal du anvende guiden Tilføj printerdriver (se *[Guiden Tilføj printerdriver](#page-26-1)* på side 2-13) til at installere de samme printerdrivere i alle noder i en gruppering, inden du føjer printeren til selve grupperingen.

**BEMÆRK:** Xerox anbefaler denne metode, selv på klyngeadministrationsprodukter i Windows Server 2003 der har en "automatisk Quorum-funktion". Dette er for at sikre, at ødelagte eller korrupte driverfiler ikke gives videre fra en node til en anden, hvis der opstår en fejl.

## <span id="page-26-2"></span><span id="page-26-0"></span>**Citrix MetaFrame**

Citrix MetaFrame indeholder en centraliseret applikationsadministration og distribution til en virksomhed. Applikationer, der udgives til brugere fra en Citrix-server, har et enkelt punkt til installation og vedligeholdelse, hvilket forenkler administrationen. Muligheder for skrivebords-hosting giver adgang til de aktuelle operativplatforme og applikationer til brugere, der kører mange forskellige hardware- og operativsystemer, mens administratorer har øget kontrol.

En Citrix-server kan konfigureres til at "auto-oprette" en printer eller printere, når en Windows-klient logger på. Denne procedure gør klientens Windows-printere tilgængelige i en Citrix-session. Hvis de rigtige drivere ikke findes på Citrix-serveren, erstatter Citrix-serveren dem med en "universel" driver. Brugeren kan stadig udskrive, men mange af de funktioner, der findes i CentreWare-printerdrivere, f.eks. kontering eller oprettelse af pjecer, kan ikke vælges.

For at undgå dette skal du installere CentreWare-driverne (Se *[Guiden Tilføj printerdriver](#page-26-1)* på side 2-13) på en Citrix-server (eller på alle medlemmer i en Citrix-servergruppe), inden klienter, der anvender lokale printere baseret på disse drivere, logger på.

# <span id="page-26-3"></span><span id="page-26-1"></span>**Guiden Tilføj printerdriver**

Denne guide indlæser de valgte drivere på en Windows-printerserver, men opretter ikke en kø eller et printerobjekt.

#### **Sådan køres guiden Tilføj printerdriver:**

- 1 Fra skrivebordet skal du klikke på **Start > Indstillinger > Printere** (Windows 2000) eller **Start > Printere og faxenheder** (Windows XP/Server 2003). Vinduet Printere vises.
- 2 Klik på **Filer > Serveregenskaber**. Dialogboksen med printerserverens egenskaber vises.
- 3 Klik på fanen Drivere.
- 4 Klik på **Tilføj**. Guiden Tilføj printerdriver vises.
- 5 Følg instruktionerne på skærmen.

# <span id="page-27-2"></span><span id="page-27-0"></span>**Point and Print-installationer**

Denne procedure formoder, at et Xerox-system på en netværksserver er installeret med den korrekte CentreWare-printerdriver før udførsel af Point and Print.

Hvis du vil standardisere maskinens indstillinger og dokumentindstillinger for Windows NT/2000/XP/ Server 2003-printerdrivere, skal du se *[Forudkonfigurering af driverens standardindstillinger \(Windows](#page-28-1)  [NT / 2000 / XP / Server 2003\)](#page-28-1)* på side 2-15, før du starter installationen.

#### **Sådan anvendes Point and Print:**

- 1 På klientens pc skal du oprette adgang til det ønskede netværks-Xerox-system via **Andre computere** (Windows 98/NT) eller **Netværkssteder** (Windows Me/2000/XP/Server 2003). Gennemsøg efter din printer.
- 2 Dobbeltklik på ikonet Xerox-system. Når prompten vises, skal du vælge at installere printerdriveren. Guiden Tilføj printer åbnes.

– eller –

Højreklik på Xerox-systemikonet. Når prompten vises, skal du vælge at installere printerdriveren. Guiden Tilføj printer åbnes.

– eller –

Klik på Xerox-systemikonet. Træk og slip printerikonet i mappen Printere. Guiden Tilføj printer åbnes.

**BEMÆRK:** Windows 9x-klienter skal installere deres printere vha. højreklik-metoden, træk og slip-metoden kan give uventede resultater.

 3 Følg instruktionerne i Guiden Tilføj printer. De relevante filer for det valgte Xerox-system indlæses til klientens pc.

# <span id="page-27-1"></span>**Installation af printerdrivere på andre netværk**

Xerox-printerdriverinstallationsværktøjet understøtter Windows-netværk. For at installere drivere på andre netværk skal du følge netværksoperativsystemets procedurer til oprettelse af printerservere, printere og køer. Du vil derefter være i stand til at anvende Microsoft-guiden Tilføj printer til at installere drivere på Windows-klienter og knytte klienter til køer.

# <span id="page-28-2"></span><span id="page-28-0"></span>**Konfiguration af printerdrivere**

For at anvende CentreWare-printerdrivere optimalt skal du konfigurere drivere, således at de viser de tilgængelige funktioner på Xerox-systemet. Du kan konfigurere driverne på en af følgende måder:

- Forudkonfigurer standardindstillingerne for *udstyr* og *dokument* i driverne, før du distribuerer dem for installation. Denne kapacitet er kun tilgængelig for Windows NT, 2000 og XP-drivere.
- Konfigurer tilbehør direkte på en pc.

### <span id="page-28-1"></span>**Forudkonfigurering af driverens standardindstillinger (Windows NT / 2000 / XP / Server 2003)**

Du kan vælge at standardisere standardindstillingerne for dine Windows-printerdrivere, før du gør dem tilgængelige for installation på individuelle pc'er. Der findes to driverindstillingskategorier, som du kan forudkonfigurere:

- Maskinindstillinger—Beskriver tilbehør, der kan installeres, f.eks. stort papirmagasin, efterbehandler, kontering, etc.
- Dokumentindstillinger—Beskriver opgaveindstillinger, f.eks. bannerark, liggende/stående fremføring, PostScript-funktioner, etc.

Denne forudkonfigurationsproces omfatter kopiering af printerdriverfiler fra CentreWare Print- og faxdriver cd'en til et serverinstallationsbibliotek, installation af driver på en pc, valg af standardudstyr og dokumentindstillinger, som du ønsker at oprette, gemme disse indstillinger i driveren og kopiere konfigurationsfilen til installationsbiblioteket på serveren for at overskrive tidligere standardindstillinger.

**BEMÆRK:** Denne proces udføres både i Windows og ikke-Windows netværksmiljøer (f.eks. NetWare). For at minimere påvirkningen af serveren eller potentiel nedetid skal du forudkonfigurere hver enkelt arbejdsstation. Når forudkonfigurationsprocessen er afsluttet på arbejdsstationen, kopieres filerne til serveren til distribution.

# **Ændring af driverstandardindstillinger:**

 1 Sæt cd'en *CentreWare Print- og faxdrivere* i pc'ens cd-rom-drev. AutoPlay-programmet viser de tilgængelige valg.

– eller –

Hvis AutoRun er inaktiveret på din pc, skal du åbne Denne computer og dobbeltklikke på cd-rom-drevet. Dobbeltklik på filen *Setup.exe*. AutoPlay-programmet viser de tilgængelige valg.

- 2 Vælg et sprog, og klik på **OK**.
- 3 Vælg **Browse CD**, og søg efter printerdriverfilerne for dit Xerox-system. Se *[Placering af](#page-35-1)  [installationsfiler på cd'en](#page-35-1)* på side 2-22 for information om driverfilerne.
- 4 Kopier printerdriverfilerne for dit Xerox-system til driverinstallationsbiblioteket på serveren.
- 5 Installer printerdriverfilerne for dit Xerox på din pc.

**BEMÆRK:** For mere information om installation af printerdriverne vha. Xerox Windowsprinterinstallationsprogram skal du se *[Direkte installation](#page-17-0)* på side 2-4 eller anvende Microsoftguiden Tilføj printer.

- 6 Fra skrivebordet skal du vælge **Start > Indstillinger > Printere** (Windows 98 / Me / NT / 2000) eller **Start > Printere og faxenheder** (Windows XP / Server 2003) og højreklikke på printeren.
- 7 Vælg **Egenskaber**.
- 8 Vælg fanen Konfiguration og de indstillinger, som du ønsker at anvende som standardindstillinger.
- 9 Vælg fanen Maskinindstillinger og de indstillinger, som du ønsker at anvende som standardindstillinger.
- 10 Udvid standardindstillingen for Overskriv/gendan på fanen Maskinindstilling.
- 11 Vælg **Gem aktuelle indstillinger som standard**. Der vises en Gem-knap.
- 12 Klik på **Gem**. Konfigurationen og maskinindstillingerne gemmes som standardindstillinger.
- 13 Hvis du ønsker at ændre standarddokumentindstillingerne, skal du fortsætte med følgende punkter. Du kan også lukke dialogboksen Egenskaber, og gå direkte til punkt 21.
	- For 2000 / XP / Server 2003-drivere skal du vælge fanen Generelt og klikke på **Udskriftsindstillinger**. Dialogboksen Udskriftsindstillinger åbnes.
	- For NT-drivere skal du lukke dialogboksen Egenskaber. Højreklik på printeren, og vælg **Dokumentstandarder**.
- 14 Vælg den indstilling, som du ønsker som standardindstilling for dokumentindstillingerne i Udskriftsindstillinger (2000 / XP / Server 2003) eller Dokumentstandarder (NT).
- 15 Foretag de ønskede valg på de tilgængelige faner.
- 16 Vælg fanen Avanceret.
- 17 Udvid tilsidesættelse/gendan standardindstillinger.
- 18 Vælg **Gem aktuelle indstillinger som standard**. Der vises en Gem-knap.
- 19 Klik på **Gem** for at gemme hver indstilling på hver fane i printerdriveren som en standardindstilling.
- 20 Klik på **OK** for at lukke dialogboksen Udskriftsindstillinger og dialogboksen Egenskaber i 2000/XP/ Server 2003, eller klik på **OK** for at lukke dialogboksen Dokumentstandarder i NT.
- 21 Kopier filen *driverens filnavn.dyc*, som er oprettet på din arbejdsstation i Windows/System32/Spool/ Drivers/W32x86/3-biblioteket (for 2000 / XP/Server 2003) eller WinNT/System32/Spool/Drivers/ W32x86/2-biblioteket (for NT).
- 22 Kopier filen *driverens filnavn.dyc* til driverinstallationsbiblioteket på serveren, og overskriv filen *driverens filnavn.dyc* på serveren med den nye fil, som indeholder de forudkonfigurerede driverstandardindstillinger. Alle drivere, som installeres fra dette bibliotek, vil nu indeholde de standardindstillinger, du valgte.

# <span id="page-30-0"></span>**Konfiguration af tilbehør på pc**

Du kan konfigurere tilbehør fra din pc. Du kan måske konfigurere driverindstillingerne *automatisk* vha. driverens tovejskommunikationsfunktion, eller du kan foretage valgene *manuelt* ved at vælge indstillingerne i de individuelle driverdialogbokse.

**BEMÆRK:** Du skal muligvis have administratorrettigheder på pc'en for at kunne foretage denne programmering.

#### <span id="page-30-1"></span>**Konfiguration af Tilbehør — Automatisk**

Hvis du anvender et TCP/IP-netværk, kan Windows-printerdrivere indstilles til at oprette tovejskommunikation. Tovejskommunikation gør printerdriverne i stand til at kommunikere med printeren via dit netværk. Se *[Om to-vejsprinterdrivere](#page-34-0)* på side 2-21.

#### **Følg denne fremgangsmåde for at konfigurere tilbehør automatisk:**

- 1 Fra skrivebordet skal du klikke på **Start > Indstillinger > Printere** (Windows 9x / Me / NT / 2000) eller **Start > Printere og faxenheder** (Windows XP/Server 2003).
- 2 Højreklik på den relevante printerikon, og vælg **Egenskaber**.
- 3 Vælg fanen **Systemkonfiguration** (**Konfiguration)**.

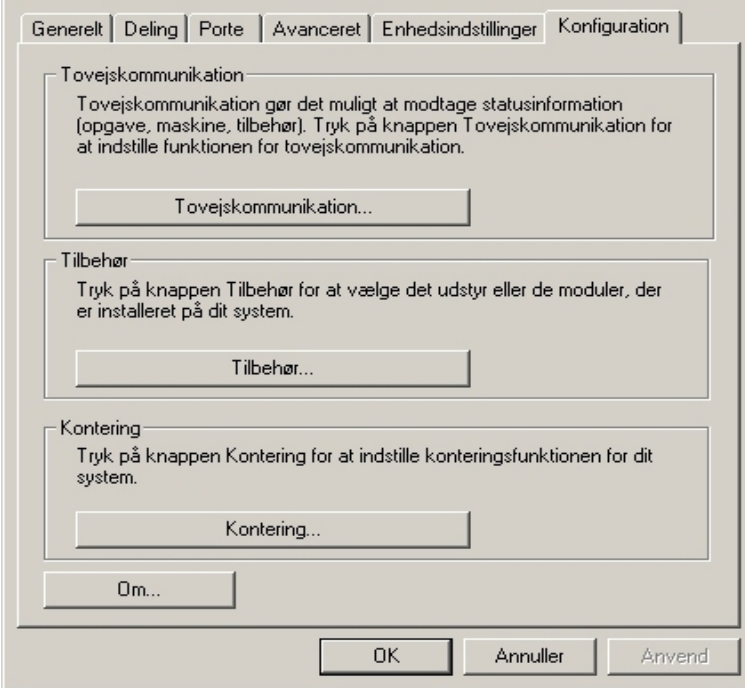

 **Figur 2-1: Fanen Systemkonfiguration (dialogboksen Egenskaber)**

4 Klik på **Tovejskommunikation...**. Dialogboksen Tovejskommunikation åbnes.

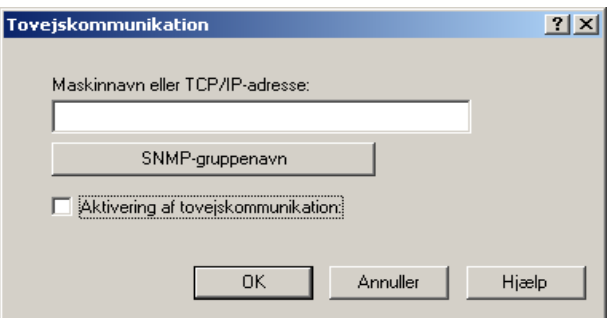

 **Figur 2-2: Dialogboksen Tovejskommunikation**

- 5 Indtast maskinnavn eller TCP/IP-adressen.
- 6 Vælg **Aktivering af tovejskommunikation**.
- 7 Klik på **OK**. Tovejskommunikation er nu aktiveret. En *Status*-knap vises på fanen Papir/output i printerdriveren. Klik på **Status** for at få adgang til aktuel information om printeren. Se *[Om to-vejsprinterdrivere](#page-34-0)* på side 2-21.

**BEMÆRK:** For at ændre SNMP-gruppenavn skal du klikke på **SNMP-gruppenavn**. Printernavnet skal ændres, så det svarer til navnet for den tovejskommunikation, der skal være tilgængelig.

#### <span id="page-32-0"></span>**Konfiguration af Tilbehør—Manuelt**

Hvis dit netværk ikke understøtter tovejskommunikation, kan du konfigurere tilbehør manuelt. Se *[Understøttelse af tovejskommunikation](#page-35-0)* på side 2-22 for at se, om dit netværk understøttes.

#### **Følg denne fremgangsmåde for at konfigurere tilbehør manuelt:**

- 1 På skrivebordet skal du vælge **Start > Indstillinger > Printere**.
- 2 Højreklik på den relevante printerikon, og vælg **Egenskaber**.
- 3 Vælg fanen **Systemkonfiguration (Konfiguration)**.

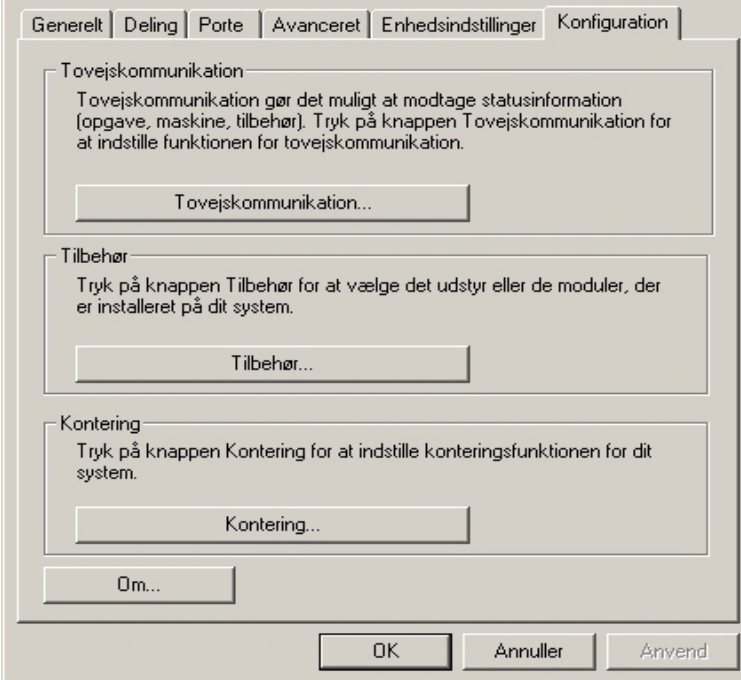

 **Figur 2-3: Fanen Systemkonfiguration (dialogboksen Egenskaber)**

4 Klik på **Tilbehør**, og vælg det tilbehør, der er tilgængeligt på dit Xerox-system.

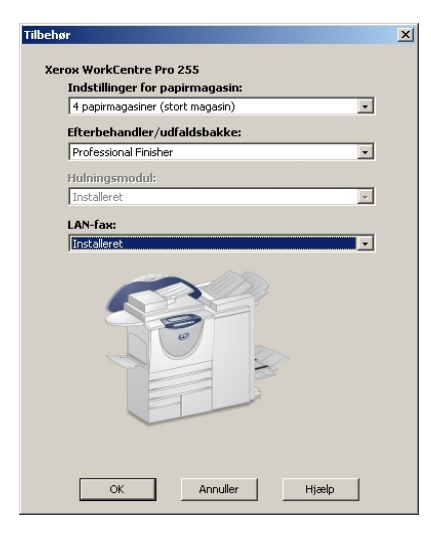

 **Figur 2-4: Dialogboksen Tilbehør**

- 5 Klik på **OK** for at gemme indstillingerne og **OK** for at lukke dialogboksen.
- 6 Klik på **OK** for at lukke printerdriveren.

# <span id="page-34-4"></span><span id="page-34-3"></span><span id="page-34-0"></span>**Om to-vejsprinterdrivere**

Hvis du har et TCP/IP-netværk, kan Windows 2000 / XP / Server 2003-printerdriverne give tovejskapacitet. Med tovejskommunikation kan en printerdriver kommunikere med printeren via dit netværk.

Efter den første indstillingsprocedure opdaterer tovejskommunikation automatisk printerdriveren med printerens installerede tilbehør og rapporterer specifik information om printerens driftsstatus, aktive opgaver, afsluttede opgaver og papirstatus på dit Xerox-system.

**BEMÆRK:** Hvis netværkskommunikation midlertidig er utilgængelig eller ikke konfigureret korrekt for printeren, netværket eller din pc, vises tovejsinformation ikke.

### <span id="page-34-2"></span><span id="page-34-1"></span>**Dialogboksen Status**

Dialogboksen Status viser dit Xerox-systems status samt specifik information om dine udskrivningsopgaver. Du kan kontrollere status for op til 25 opgaver, som findes i udskrivningskøen på nuværende tidspunkt, eller du kan kontrollere status for afsluttede opgaver. Du kan anvende denne dialogboks til at kontrollere egenskaber for det papir, der er findes i printerens forskellige papirmagasiner samt mængden af papir i disse magasiner. Du kan også anvende denne dialogboks til at kontrollere, om printeren fungerer korrekt.

Klik på **Status** på fanen Papir/Output for at få adgang til dialogboksen Status.

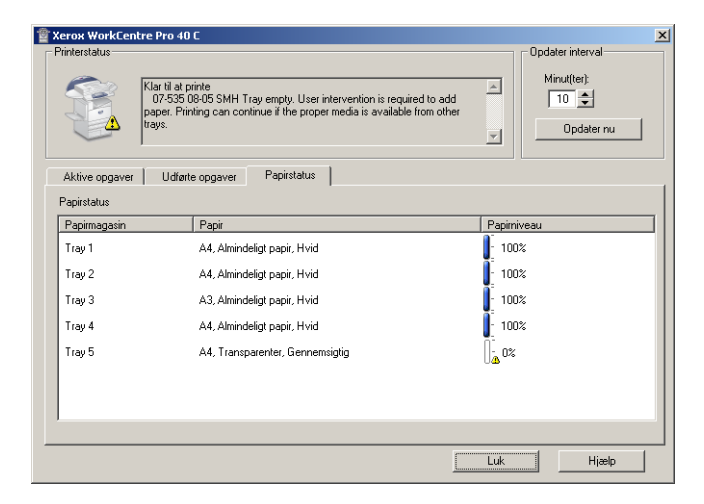

 **Figur 2-5: Dialogboksen Status—Fanen Papirstatus**

# <span id="page-35-3"></span><span id="page-35-0"></span>**Understøttelse af tovejskommunikation**

#### **Understøttede operativsystemer**

Tovejsdrivere understøtter følgende Microsoft-operativsystemer:

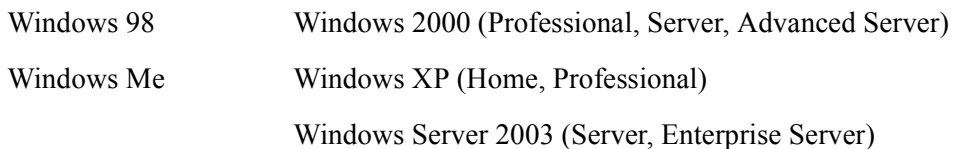

#### **Klient-baserede implementeringer**

Tovejsdrivere installeres på en klientarbejdsstation, som kommunikerer med Xerox-systemer på følgende måder:

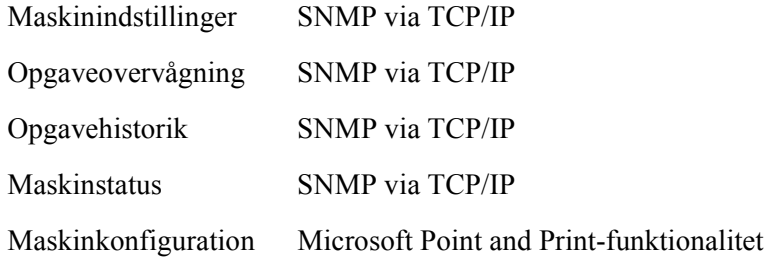

**BEMÆRK:** Windows 98 og Windows Me understøtter ikke oprindelig TCP/IP-udskrivning. Der kræves yderligere software.

#### **Server-baserede implementeringer**

Tovejsdrivere installeret på en server, som kommunikerer med Xerox-systemer vha. SNMP via TCP/IP eller SNMP via IPX/SPX.

Tilgængelig data på serverbaserede drivere opdateres ikke regelmæssigt. Når der foretages konfigurationsændringer, skal driveren genåbnes for at registrere ændringerne.

# <span id="page-35-2"></span><span id="page-35-1"></span>**Placering af installationsfiler på cd'en**

Installations.inf-filerne for Windows Postscript (PS)- og PCL-printerdrivere findes i mappen *Drivere* på cd'en *CentreWare Print- og faxdrivere*. Hvis du ønsker at gennemse eller få adgang til disse filer, skal du finde mappen *Drivere* og åbne mappen *Windows* samt mappen for din Xerox-systemmodel, f.eks. WorkCentre Pro 255.

Xerox-systemmodelmappen indeholder individuelle drivermapper kategoriseret vha. drivertype — PS og PCL — og Windows-operativsystem (9x, NT, 2000 eller XP). Derfor findes installationsfilerne (.inf) for en Windows 2000 PostScript-driver for en WorkCentre Pro 255 i:

...\Drivers\Windows\WCP55\_45\_38\_32\PS\_55\_W2K\_XP\_2K3\xrwa55ps.inf

# <span id="page-36-3"></span><span id="page-36-0"></span>**Afinstallation af Windows-printerdrivere**

**BEMÆRK:** Før du afinstallerer CentreWare Windows-printerdrivere, skal du kontrollere, at det Xeroxsystem, som du sletter, ikke er standardprinteren. Hvis det er tilfældet, skal du vælge en anden printer som standardprinter.

### <span id="page-36-1"></span>**For Windows 9x og NT**

**Sådan afinstalleres Windows 9x- og NT-printerdrivere:**

- 1 På skrivebordet skal du klikke på **Start** > **Indstillinger** > **Printere**.
- 2 Højreklik på ikonet for det Xerox-system, som du ønsker at slette, og vælg **Slet**.
- 3 Der vises en bekræftelsesmeddelelse. Klik på **Ja** for at slette printerdriveren.
- 4 Genstart arbejdsstationen.

### <span id="page-36-2"></span>**For Windows 2000 / XP / Server 2003**

#### **Sådan afinstalleres Windows 2000-, XP- og Server 2003-printerdrivere:**

- 1 Fra skrivebordet skal du klikke på **Start** > **Indstillinger** > **Printere** (Windows 2000) eller **Start > Printere og faxenheder** (Windows XP / Server 2003).
- 2 Højreklik på ikonet for det Xerox-system, som du ønsker at slette, og vælg **Slet**.
- 3 Der vises en bekræftelsesmeddelelse. Klik på **Ja** for at slette printerdriverobjektet.
- 4 Gentag trin 2 og 3 for alle printerobjekter, der anvender driveren, som skal afinstalleres. Lad os f.eks. antage, at du afinstallerer PCL 6-driverne til Xerox WorkCentre Pro 265/275-serien. Hvis dit vindue med printere indeholder ikoner til mere end en WorkCentre Pro 265/275 PCL 6-printer, skal du slette dem alle, inden du fortsætter.
- 5 Det anbefales at genstarte arbejdsstationen.
- 6 Åbn mappen Printere. Vælg **Start > Indstillinger > Printere** (Windows 2000) eller **Start > Printere og faxenheder** (Windows XP / Server 2003).
- 7 Højreklik i et blankt område i mappen. En rullemenu åbnes.
- 8 Vælg **Serveregenskaber**. En dialogboks for *Egenskaber* åbnes.
- 9 Vælg fanen **Drivere**.
- 10 Vælg den printerdriver, som du vil fjerne.
- 11 Vælg **Fjern**. Printerdriveren er fjernet.
- 12 Genstart arbejdsstationen.

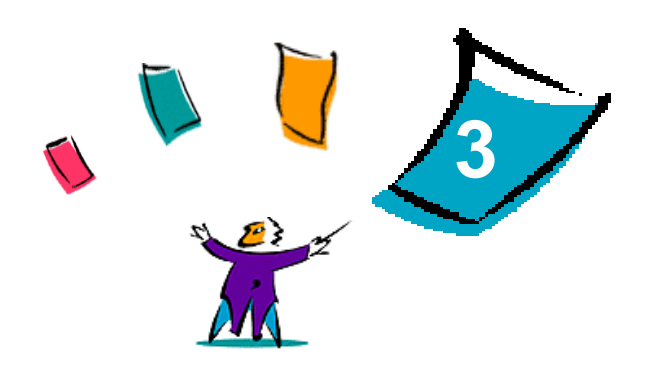

# <span id="page-38-1"></span>Udnyt printerdriveren optimalt

<span id="page-38-0"></span>CentreWare-printerdriveren er et uvurderligt værktøj, der sparer tid og øger din produktivitet. Afhængig af hvilken type driver og hvilket tilbehør der er installeret, tilbyder driverne over 35 funktioner til at vælge, hvordan dit dokument skal se ud og udskrives.

Hjælpesystemet er den primære informationskilde for anvendelse af printerdrivere. Du har altid adgang til hjælpesystemet, når du klikker på hjælpetasterne i driveren. Via hjælpesystemet har du adgang til hurtige referencekort om printerdriverens funktioner. De er designet, så du kan udskrive og sende dem som nyttig reference.

#### *Dette kapitel beskriver:*

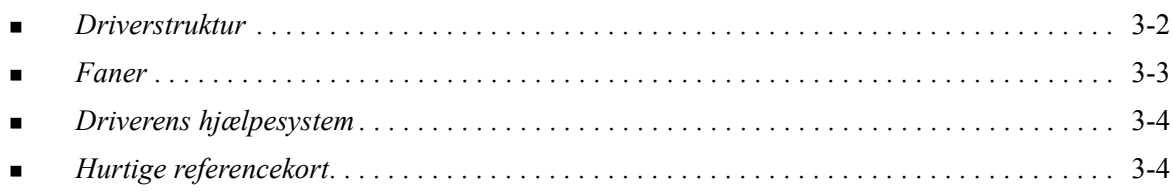

# <span id="page-39-0"></span>**Driverstruktur**

Driveren opdeler funktionerne på følgende faner: Papir/Output, Specialsider, Printkvalitet, Layout, Vandmærke og Avanceret.

<span id="page-39-2"></span>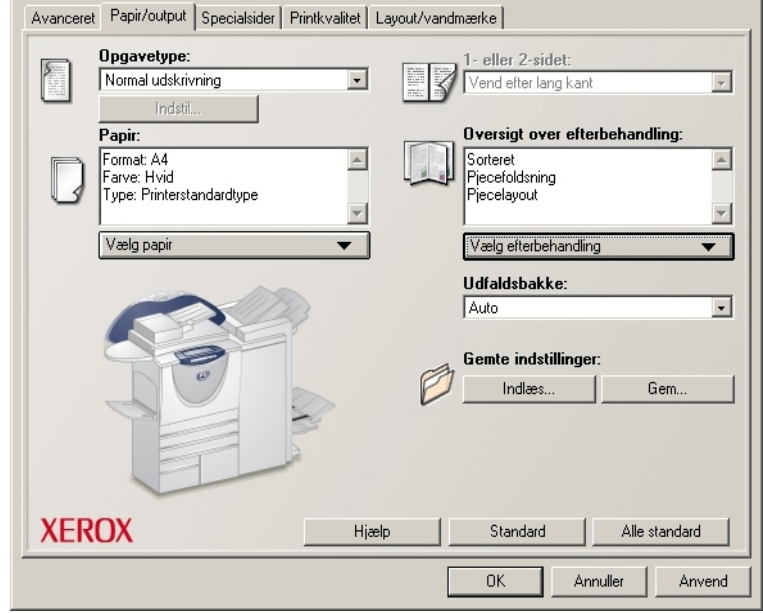

 **Figur 3-1: Printerdriverens interface**

Funktionerne på de fire faner er opdelt efter dine behov, så de mest anvendte funktioner er tilgængelige, når du åbner driveren. Små ikoner er placeret ud for funktionerne, så du hurtigt kan finde de funktioner, du har brug for. Når du klikker på ikonet, vises en liste over funktionens valgmuligheder. Du kan også anvende rullelisten til at se valgmulighederne.

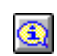

<span id="page-39-1"></span>Valg af visse funktioner begrænser valg af andre funktioner. Hvis du f.eks. indstiller efterbehandling til *Sorteret, Pjecehæftning, Pjecelayout* vises et ikon i printerdriveren nær funktionen 2-sidet udskrivning, og 2-sidet udskrivning vises i gråt. Når du vælger ikonet, vises en

pop-op-dialogboks, der forklarer, hvorfor funktionen ikke er tilgængelig, eller hvorfor den begrænses til et bestemt valg, som f.eks. i dette tilfælde, hvor pjeceudskrivning kræver *2-sidet udskrivning*.

# <span id="page-40-3"></span><span id="page-40-0"></span>**Faner**

Funktionerne varierer afhængig af driverfanerne og installeret tilbehør.

# <span id="page-40-1"></span>**Generelle faner**

Du har adgang til driverfanerne via programmets udskrivningsdialogboks. Ændringer i driverindstillingerne på disse faner gælder for det åbne dokument og programmet og er kun midlertidige.

Fanen *Papir/output* indeholder de mest anvendte funktioner. Hvis f.eks. du vil udskrive på begge sider af papiret, skal du vælge, hvilket papir der skal udskrives på og om udskrivningsopgaven skal udskydes til et tidspunkt, som du angiver. Fanen Papir/output indeholder også efterbehandlingsmuligheder, der kan omfatte — afhængig af hvilken type efterbehandler du har installeret—sortering, hæftning, foldning eller hulning.

Hvis du har aktiveret tovejskommunikation (tilbehør) i din printerdriver, er der føjet en **Status**-tast til fanen Papir/output. Når du klikker på **Status**, åbnes dialogboksen Status, som angiver specifikke oplysninger om printerens driftsstatus samt specifikke oplysninger om dine printopgaver. [Se](#page-34-2)  *[Dialogboksen Status](#page-34-2)* på side 2-21.

Dialogboksen *Specialsider* indeholder funktioner, så du kan tilføje omslag, indsæt og undtagelser (angiver egenskaber for medie/side pr.-side).

Fanen *Printkvalitet* grupperer funktioner, der anvendes til billedbehandling f.eks. Reduktion/forstørrelse, Lysere/mørkere eller Spejlbillede, en funktion der vender billedet fra venstre mod højre, hvilket spejlvender billedet og den tilhørende tekst.

Fanen *Layout/vandmærke* indeholder alle funktioner, der anvendes til sidelayout og vandmærker.

Fanen *Avanceret* indeholder funktioner, der sjældent ændres, når de først en gang er indstillet, f.eks. Bannerark, Forskydning, TrueType-fonte og Brugerdefineret format.

# <span id="page-40-2"></span>**Standardfaner**

Der er adgang til disse faner via mappen Printere og de er muligvis kun tilgængelige med administratorrettigheder. Fra skrivebordet skal du vælge **Start > Indstillinger > Printere** (Windows 9x / Me / NT / 2000) eller **Start > Printere og faxenheder** (Windows XP / Server 2003). Højreklik på det relevante printerikon, og vælg **Egenskaber**. Printerdriverdialogboksen vises. Driverindstillinger i denne dialogboks bliver standardindstillinger. Alle *generelle faner* der er tilgængelig via dit programs udskrivningsdialogboks er tilgængelige, f.eks. fanen *Konfiguration* og fanen *Maskinindstillinger*.

Fanen *Konfiguration* indeholder flere knapper (afhængig af din Xerox-systemmodel), f.eks. Tovejskommunikation, Tilbehør, Kontering og Om. Hver knap åbner en dialogboks, der konfigurerer driveren.

- Vha. *Tovejskommunikation* kan du aktivere *Tovejskommunikation.* Herefter modtager du oplysninger via driveren om din udskrivningsopgave, Xerox-systemet og papirstatus. Se *[Om to](#page-34-3)[vejsprinterdrivere](#page-34-3)* på side 2-21.
- Via *Tilbehør* kan du manuelt konfigurere driveren med det antal papirmagasiner og det tilbehør f.eks. efterbehandlere og faxmaskiner—der er installeret på Xerox-systemet.
- Via *Kontering* kan du indstille konteringsfunktioner. Se emnet Kontering i driverens hjælpesystem for flere oplysninger.
- Via *Om* kan du se driverens versionsnummer. Xerox-personalet kan bede om dette nummer, når du ringer for at få support.

Fanen *Maskinindstillinger* indeholder funktioner, der relaterer til fontindstillinger og PostScript-indstillinger.

# <span id="page-41-2"></span><span id="page-41-0"></span>**Driverens hjælpesystem**

Hjælpesystemet er den primære informationskilde for anvendelse af printerdrivere. Hver driverfane indeholder en hjælpetast, der giver let adgang til hjælpesystemet. Vha. denne hjælpetast kan du se oplysninger om funktionerne på denne fane eller en anden fane. Blandt de nyttige emner i hjælpesystemet findes der en menu for *Sådan...*-procedurer for hver funktion, f.eks. for udskrivning af pjecer, aktivering/inaktivering af Bannerark, udskrivning af transparenter eller kontering for anvendelse af printeren.

Hjælpen indeholder også oplysninger om problemløsning og forskellige oplysninger om begrænsninger for f.eks. papirformat, papirtype og efterbehandling.

Hurtige referencekort om printerdriverfunktioner er også blandt supportoplysningerne til hjælpesystemet.

# <span id="page-41-1"></span>**Hurtige referencekort**

- **Funktionslister**—Brug dette kort til finde ud af, hvad en printerdriver er, hvor den findes, og hvordan den anvendes. Kortet viser også placeringen af printerdriveren i hver funktion. Udskriv kortet, så du lettere kan huske de mange valgmuligheder, og hvor de findes i printerdriveren.
- **Funktionsfakta**—Brug dette kort til at lære mere om, hvad du kan foretage dig med nogle udvalgte funktioner, der er med til at forbedre udskrivningen af dine dokumenter. Udskriv kortet, og send det som en nyttig reference.

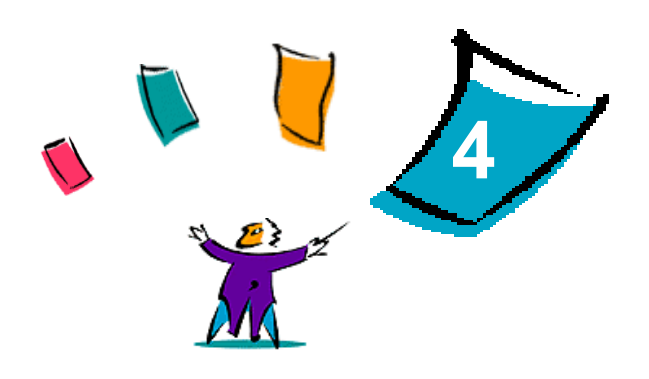

# Installation af fontstyringsværktøj

<span id="page-42-0"></span>Fontstyringsværktøjet er et værktøj, som anvendes til at vedligeholde fontene på dine netværksprintere. Fontlister kan oprettes og ændres for dine printere. Hvis du f.eks. har specielle fonte, som anvendes i dokumenter, men som ikke er tilgængelige på din printer(e), kan du anvende fontstyringsværktøjet til at indlæse de ønskede fonte til printerne. Værktøjet kan anvendes til at vise eller udskrive fonte, indlæse fonte til printere eller indlæse (ikke-residente) fonte, som er eksporteret til en fil. Du kan også vedligeholde printerlisten til fontstyring.

#### *Dette kapitel beskriver:*

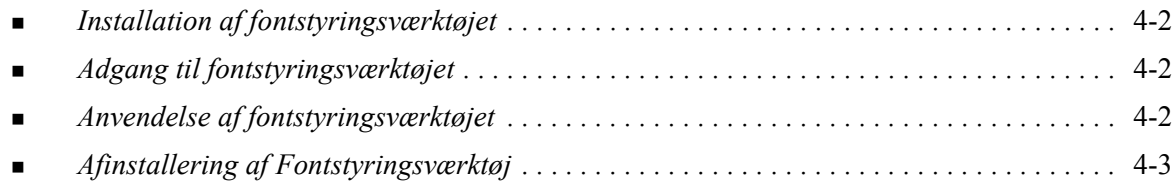

# <span id="page-43-3"></span><span id="page-43-0"></span>**Installation af fontstyringsværktøjet**

#### **Sådan installeres fontstyringsværktøjet:**

- 1 Sæt cd'en *CentreWare Print- og faxdrivere* i det korrekte drev. AutoRun-programmet starter.
- 2 Klik på **Management Services & Tools**
- 3 Klik på **Installer fontstyringsværktøj.**
- 4 Installationsguiden åbnes. Klik på **Næste**.
- 5 Accepter licensaftalen. Klik på **Næste**.
- 6 Indtast brugernavn og firma.
- 7 Angiv, hvem der har adgang til programmet. Klik på **Næste**.
- 8 Vælg installationstype: **Afslut** eller **Brugerdefineret**. Klik på **Næste**.
- 9 Klik på **Installer** for at installere værktøjet på arbejdsstationen.
- 10 Klik på **Udfør** for at afslutte installationsguiden.

Installationen er udført.

# <span id="page-43-1"></span>**Adgang til fontstyringsværktøjet**

#### **Sådan får du adgang til værktøjet i Windows-miljøet:**

Fra skrivebordet skal du vælge **Start > Programmer > Xerox-fontstyringsværktøj > Fontstyringsværktøj** i Windows 9x / Me / NT / 2000 eller **Start > Alle programmer > Xerox-fontstyringsværktøj > Fontstyringsværktøj** i Windows XP/Server 2003.

# <span id="page-43-4"></span><span id="page-43-2"></span>**Anvendelse af fontstyringsværktøjet**

Hjælpesystemet er den primære kilde til oplysninger om fontstyringsværktøjet. Du får adgang til hjælpesystemet vha. hjælpetasterne. Hjælpesystemet indeholder funktionsbeskrivelser og trinvise fremgangsmåder.

# <span id="page-44-1"></span><span id="page-44-0"></span>**Afinstallering af Fontstyringsværktøj**

Brug guiden *Tilføj/fjern programmer* i mappen Kontrolpanel til at afinstallere fontstyringsværktøjet. Hvis du har adgang til cd'en *CentreWare Print- og faxdrivere* kan du ændre og/eller reparere fontstyringsværktøjet.

#### **Sådan afinstalleres værktøjet:**

- 1 Vælg **Start > Indstillinger > Kontrolpanel > Tilføj/fjern programmer** i Windows 9x / Me / NT /2000 eller **Start > Kontrolpanel > Tilføj eller fjern programmer** i Windows XP / Server 2003. Dialogboksen til installation, ændring eller afinstallation af programmer åbnes.
- 2 Vælg Xerox-fontstyringsværktøj.
- 3 Følg procedurerne i guiden for at fjerne fontstyringsværktøjet fra systemet.

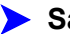

#### **Sådan repareres værktøjet:**

Ved hjælp af denne funktion kan du behandle manglende eller ødelagte filer, genveje og registreringsindgange.

- 1 Sæt cd'en *CentreWare Print- og faxdrivere* i cd-rom-drevet.
- 2 Klik på **Management Services & Tools > Installer fontstyringsværktøj.** Installationsguiden åbnes. Klik på **Næste**.
- 3 Vælg **Reparer**. Klik på **Næste**.
- 4 Klik på **Installer**.
- 5 Klik på **Udfør** for at afslutte guiden.

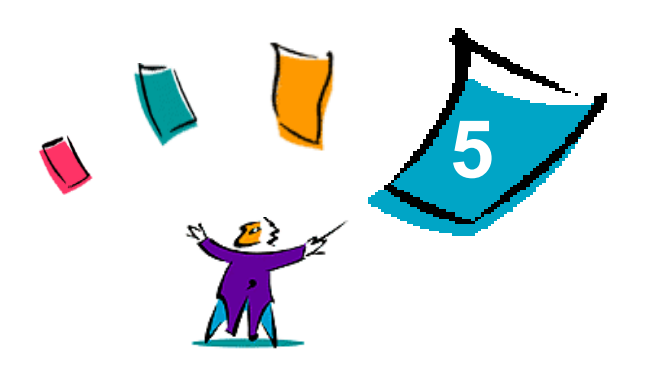

# <span id="page-46-1"></span>Installation af TIFF-overførselsværktøj

<span id="page-46-0"></span>TIFF-overførselsværktøjet gør det muligt at sende TIFF- og PDF-filer direkte til udskrivning på et Xerox-system.

Applikationens vigtigste fordel er, at den ikke tilføjer yderligere PostScript-information til den overførte fil (kaldes også for en PostScript-wrapper). TIFF- eller PDF-filer sendes i stedet som udskrivningsklare filer. Dette betyder, at Xerox-systemets RIP (Raster Image Processor) kan behandle TIFF- og PDF-filer meget hurtigt.

#### *Dette kapitel beskriver:*

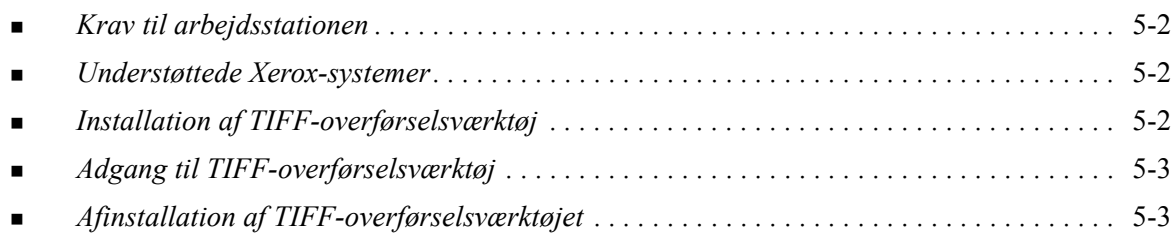

# <span id="page-47-4"></span><span id="page-47-0"></span>**Krav til arbejdsstationen**

TIFF-overførselsværktøjet understøttes af arbejdsstationer, der har følgende komponenter:

- $\blacksquare$  Windows 98
- **Windows NT**
- $\blacksquare$  Windows 2000
- Windows XP
- $\blacksquare$  4 MB harddiskplads

# <span id="page-47-5"></span><span id="page-47-1"></span>**Understøttede Xerox-systemer**

Nedenstående Xerox-systemer understøtter TIFF-udskrivning via TIFF-overførselsværktøjet

- WorkCentre Pro 232 / 238 / 245 / 255
- WorkCentre Pro  $265 / 275$

# <span id="page-47-3"></span><span id="page-47-2"></span>**Installation af TIFF-overførselsværktøj**

Følg nedenstående fremgangsmåde for at installere softwaren til TIFF-overførselsværktøjet på en Windows-arbejdsstation.

#### **Sådan installeres TIFF-overførselsværktøjet**

- 1 Sæt cd'en *CentreWare Print- og faxdrivere* i det korrekte drev. AutoRun-programmet starter.
- 2 Klik på **Management Services & Tools**
- 3 Klik på **Installer TIFF-overførselsværktøj**.
- 4 Klik på **Næste** i det første skærmbillede i installationsguiden.
- 5 Læs softwarelicensaftalen, og klik på **Ja**.
- 6 Indtast bruger- og firmaoplysninger. Klik på **Næste**.
- 7 Klik på **Næste** i dialogboksen Vælg destinationsplacering.
- 8 Klik på **Næste** i dialogboksen Vælg programmappe.
- 9 Klik på **Udfør**. CentreWare TIFF-overførselsværktøjet er klar til brug.

# <span id="page-48-0"></span>**Adgang til TIFF-overførselsværktøj**

**Sådan får du adgang til applikationen på din pc:**

Fra skrivebordet skal du vælge **Start > Programmer > Xerox Centreware > CentreWare TIFF-overførselsværktøj** (Windows 9x / Me / NT / 2000) eller **Start > Alle programmer > Xerox Centreware > CentreWare TIFF-overførselsværktøj** (Windows XP / Server 2003).

# <span id="page-48-1"></span>**Anvendelse af TIFF-overførselsværktøj**

Se hjælpesystemet for flere oplysninger om anvendelsen af TIFF-overførselsværktøjet. Du kan få adgang til hjælpesystemet via knappen Hjælp. Hjælpesystemet indeholder funktionsbeskrivelser og trinvise fremgangsmåder.

# <span id="page-48-3"></span><span id="page-48-2"></span>**Afinstallation af TIFF-overførselsværktøjet**

Følg nedenstående fremgangsmåde for at afinstallere softwaren til TIFF-overførselsværktøjet på en Windows-arbejdsstation.

#### **Sådan afinstalleres TIFF-overførselsværktøjet:**

- 1 Vælg **Start > Indstillinger > Kontrolpanel > Tilføj/fjern programmer**  (Windows 9x / Me / NT / 2000) eller **Start > Kontrolpanel > Tilføj eller fjern programmer** (Windows XP / Server 2003). Guiden Tilføj/fjern programmer åbnes.
- 2 Følg procedurerne i applikationen for at fjerne TIFF-overførselsværktøjet fra dit system.

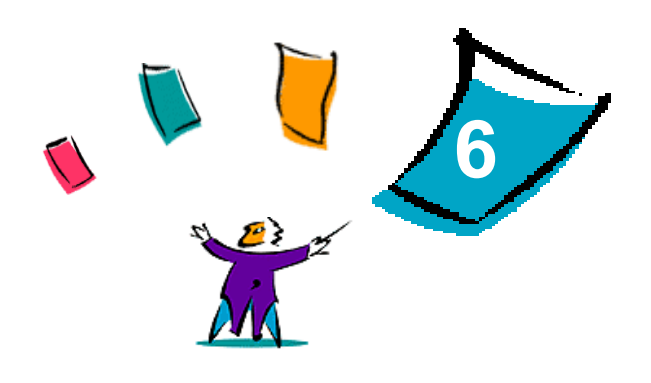

# <span id="page-50-1"></span>Problemløsning

<span id="page-50-0"></span>Fejl med applikationen, udstyret og på netværket kan opstå i forskellige udskrivningssituationer. I mange tilfælde kan problemet løses ved blot at genstarte applikationen, computeren eller printeren. Dette kapitel beskriver nogle af de mest almindelige problemer og de hyppigste spørgsmål i forbindelse med CentreWares printerdrivere og udskrivning på Xerox-systemet.

#### *Dette kapitel beskriver:*

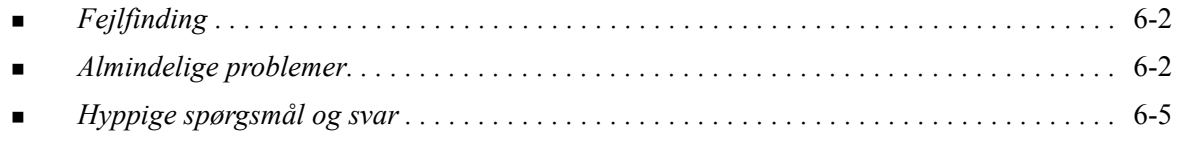

# <span id="page-51-4"></span><span id="page-51-0"></span>**Fejlfinding**

Hvis det samme problem opstår gentagne gange, bør du notere fejlmeddelelsen og finde oplysninger om problemet. Det anbefales at følge nedenstående fremgangsmåde for at løse problemet:

- Definer problemet så nøjagtigt som muligt. Hvornår, hvor og hvordan opstår problemet?
- Genskab problemet. Kan problemet let genskabes, eller er det et engangsproblem?
- Spørg andre brugere, om de har haft lignende problemer, og lav en oversigt over, hvornår problemet opstår.
- Kontroller, om der findes et mønster i forekomsten af problemer eller egenskaber, som er relateret til problemet. Opstår problemet f.eks. kun på en bestemt printer eller en bestemt arbejdsstation/ netværkskonfiguration?
- Se dokumentationen til produktet, inkl. README-filer og problemløsningsemner for at se, om der er løsningsforslag for lignende problemer.

Hvis du ikke kan finde en årsag eller løsning på problemet, kan du ringe til Xerox Welcome Centre for at rapportere fejlmeddelelser. Giv alle de oplysninger, som du har noteret i forbindelse med problemet.

# <span id="page-51-5"></span><span id="page-51-1"></span>**Almindelige problemer**

Dette afsnit beskriver nogle af de meste almindelige problemer med applikationer og printerdriver.

# <span id="page-51-2"></span>**Adobe Acrobat-udskrivning**

Alle versioner af Adobe Acrobat har udvist forskellige former for forvrængning ved udskrivning fra en PCL-driver. Streger, overflødige mellemrum og tab af data forekommer i forskellige PDF-dokumenter. Det anbefales at anvende CentreWare PostScript-driveren ved udskrivning af Acrobat PDF-filer.

# <span id="page-51-3"></span>**Udskrivning af Flere sider pr. ark og Pjecer**

Visse applikationer understøtter ikke udskrivning af Flere sider pr. ark eller Pjecer.

- Microsoft Word postfletningsdokumenter kan ikke udskrives som Pjecer eller Flere sider pr. ark.
- For Windows 98 / Me PCL-drivere kan det være nødvendigt at resette indstillingerne for Pjece eller Flere sider pr. ark, før du gemmer dine dokumenter. Visse applikationer, f.eks. Microsoft Word 97, gemmer den valgte skaleringsindstilling sammen med dokumentet. Når dokumentet åbnes igen senere, udskrives tekst og grafik i et mindre format, medmindre du genindstiller **Flere sider pr. ark** på printerdriverfanen Layout/vandmærke til 1 side pr. ark, før udskrivningen startes. Det er som regel bedst at genindstille denne funktion til 1 side pr. ark, før du gemmer og lukker dine dokumenter.
- I Windows 98 / Me PCL 5c-printerdriver kan Flere sider pr. ark og Pjecer ikke anvendes sammen med Corel Draw version 8.
- Med Windows 98 / Me PCL 5c-printerdriveren kan du anvende PCL-raster til at udskrive store Flere sider pr. ark/pjecedokumenter, der ikke udskrives korrekt i Vektor.

# <span id="page-52-0"></span>**Euro-symbol**

Xerox Euro-fontene blev oprettet til at understøtte billedet af Euro-valutasymbolet vha. fonte, som indtil videre ikke understøtter dette tegn. Xerox Euro-fontene består af Euro-symbolet med forskellige skrifttyper og formater, som kan anvendes sammen med de mest almindelige fonte. Mange fonte indeholder et symbol med en numerisk bredde, som overholder standarddesignkravene for Eurosymbolet samt en designer-version af tegnet, der ligner originalfonten mere. For at anvende dette symbol skal du vælge Xerox Euro og trykke på den tast, som svarer til den font, du anvender.

- Xerox Euro-fonte findes på *CentreWare Print- og faxdrivere cd'en* i mappen ...\English\Drivers\Fonts\Windows.
- Yderligere information og fontinstallationsinstruktioner findes via Internettet på Xeroxs webside [www.xerox.com](http://www.xerox.com). Windows 95/98/Me-brugere skal gå til Microsofts webside for at indlæse en systemopdatering for Euro-symbolet.

**BEMÆRK:** Gratis produktopdateringer for Windows 98/Me/NT og Windows 2000 giver brugere mulighed for at vælge og se Euro-symbolet i applikationer, som er aktiveret til Euro-symbolet.

- Hvis fontene på din printer ikke opdateres til at inkludere Euro-symbolet, udskrives en boks i stedet for Euro-symbolet. Dette problem undgås ved at sende Euro-fontene til printeren som bitmappede trykbilleder.
- For PCL-drivere skal du vælge funktionen **Send altid til printer** i CentreWare PCL-driveren, når du udskriver Euro-symbolet. Hvis dette ikke løser problemet med udskrivning af Euro-symbolet, skal du vælge funktionen **Udskriv som grafik**.

### <span id="page-52-1"></span>**PDF-udskrivning**

- Når du udskriver en PDF-fil, kan afsendelse af en stor fil forårsage udskrivning af fejlark for udskrivningsbegrænsning eller kun et bannerark. Hvis dette sker, skal du udskrive PDF-filen vha. PostScript-printerdriveren eller LPR.
- Windows 98 / Me PCL5c-printerdrivere har nogle gange problemer med visse PDF-filer, hvilket forårsager tomme tegn og ukorrekte fonte i de udskrevne dokumenter.

### <span id="page-52-3"></span><span id="page-52-2"></span>**Microsoft-applikationer**

#### *Excel*

- Hvis du ønsker at ændre opgavetypeindstillingerne for et enkelt dokument, skal du vælge opgavetypen i Microsoft Excel (dialogboksen **Sideopsætning**). Ændringer af opgavetype for et individuelt dokument gøres ikke gældende, hvis du vælger CentreWare-printerdriveren fra mappen Printere.
- Excel genererer mange udskrivningsopgaver i stedet for flere kopier af et enkelt dokument. Dette kan reducere maskinens ydeevne og gøre visse funktioner utilgængelige, f.eks. Prøveudskrivning, som kun kan anvendes ved udskrivning af flere sæt. I Excel skal du fravælge sorteringsfunktionen. Derved kan driverindstillingerne sortere korrekt.
- Excel har nogle gange problemer med dokumenter, som indeholder sider med både liggende og stående format. Dette problem kan nogle gange løses ved at vælge en anden printerdriver og dernæst genvælge den oprindelige printerdriver.

#### *PowerPoint*

Microsoft PowerPoint-funktionen, som optimerer sort/hvid udskrivning, vil give uventede resultater, hvis der er valgt **Rastereret** for Grafik i CentreWare PCL-printerdriveren. Vælg ikke funktionen Sort/ hvid i PowerPoint, hvis der er valgt **Rastereret**.

#### *Word 6.0*

- Hvis du åbner printerdriverne via Microsoft Word version 6.0, gemmes alle ændringer af printerdriverindstillingerne som de nye standardindstillinger. Dette påvirker alle applikationer, som anvender den samme printerdriver.
- Tilpassede papirformater kan ikke anvendes sammen med Microsoft Word version 6.0. Denne version af Word vil automatisk ændre alle brugerdefinerede papirformater defineret i CentreWareprinterdriveren til det nærmeste standardformat.
- Word 6.0 kan tilsidesætte visse ændringer af printerdriverindstillinger, når printerdriveren åbnes fra Word, og der udskrives en fil, så snart ændringerne er foretaget. Hvis dette sker, kan det være nødvendigt at lukke og genåbne udskrivningsdialogboksen i Word (**Filer > Udskriv**).

### <span id="page-53-2"></span><span id="page-53-0"></span>**PCL-printerdriver**

#### *Rastereret*

Anvend **PCL-raster** ved udskrivning af følgende dokumenttyper med en Windows 95/98/Me PCL5eprinterdriver:

- Websteder med animerede billeder.
- Udskrivning af Corel Draw-dokumenter. Corel Draw kan generere et stort antal vektorkommandoer, som kan forårsage lang behandlingstid for hver opgave.

#### *Udskriv farvet tekst i sort*

Denne funktion kan ikke anvendes sammen med alle funktioner, eller det kan være nødvendigt at vælge funktionen i applikationen, hvis funktionen understøttes af applikationen. Visse applikationer, f.eks. WordPerfect og MS Publisher, udskriver altid tekst som grafik eller standardindstiller grafikfunktionen, når der næsten ikke er mere hukommelse tilbage, eller hvis teksten er meget kompleks. Når dette er tilfældet, fungerer **Udskriv farvet tekst i sort** i CentreWare PCL-printerdrivere ikke.

### <span id="page-53-1"></span>**Prøveudskrivning understøttes ikke i FrameMaker**

Visse applikationer genererer printdata for *sideprintere*, men ikke for *dokumentprintere,* som f.eks. WorkCentre Pro- og WorkCentre-modellerne. Hvis udskrivningsdata sendes i dette format, udskriver både WorkCentre Pro og WorkCentre det første sæt i en **Prøveudskrivnings**-opgave, mens de resterende sæt i opgaven kasseres. Der er på nuværende tidspunkt ingen løsning på dette problem.

### <span id="page-54-0"></span>**Vandmærker**

**Vandmærke**-billedet i printerdriverne viser måske ikke nøjagtigt det udskrevne vandmærke i alle situationer. Dette skyldes fortrinsvist forskelle i fonte og/eller opløsning mellem skærmmonitoren og printeren. Forskellene reduceres ved at anvende de samme TrueType-fonte i stedet for printerfonte.

I visse applikationer kan det se ud som om, at CentreWare PCL-drivere udskriver vandmærker i forgrunden, selv om der er valgt udskrivning i baggrunden i driveren. Dette skyldes de forskellige metoder, som applikationer anvender til at sende data til printeren.

### <span id="page-54-1"></span>**WordPerfect**

- Hvis du støder på problemer med at hæfte flere opgaver som separate dokumenter i WordPerfect 8.x., skal du installere servicepakken til WordPerfect, der findes på www.corel.com for at løse problemet.
- Prøveudskrivning fungerer ikke sammen med WordPerfect 8.x for Windows.
- Papirformaterne B4, JIS, B4 ISO, B6 og A6 kan ikke anvendes sammen med WordPerfect 8.x for Windows.
- Skaleringsfunktionen i WordPerfect version 7, 8 og 9 tilsidesætter **Reduktion/forstørrelse**funktionen i CentreWare-driverne. Anvend på egenskabsarket Udskriv/tilpas til at vælge reduktion/forstørrelse i stedet for CentreWare-printerdriverens Reduktion/forstørrelse-funktion.
- I WordPerfect 6.1 udskrives Playbill-fonten måske ikke korrekt, når der er valgt **Anvend printerfonte**, fordi printeren ikke understøtter Playbill-fonten.

# <span id="page-54-3"></span><span id="page-54-2"></span>**Hyppige spørgsmål og svar**

**Hvordan anskaffer jeg printerdriverne?**

Printerdriverne findes på cd'en *CentreWare Print- og faxdriver* [og på Xeroxs webside på](http://www.xerox.com)  www.xerox.com. Se *[Anskaffelse af printer- og faxdrivere](#page-8-3)* på side -3 for flere oplysninger.

#### **Hvordan afgør jeg, hvilken printerdriver jeg har brug for?**

Nedenstående oplysninger er nødvendige for at vælge den korrekte printerdriver:

- Xerox-systemmodel, f.eks. WorkCentre Pro 255
- Dit operativsystemmiljø, f.eks. Windows NT
- Din printerdrivertype, f.eks. PostScript eller PCL.

#### **Hvordan får jeg en brugerdefineret driver for et netværk, f.eks. DOS eller andre platforme?**

For DOS eller andre platforme, som ikke understøttes af CentreWare-printerdrivere, er referencevejledningen for PDL (Printer Description Language) til dit Xerox-system tilgængelig ved at finde kundetips på [www.xerox.com.](http://www.xerox.com) PDL-referencevejledningen indeholder syntaksinformation om de udvidede funktioner på Xerox-systemet, som kan anvendes til at brugerdefinere udskrivning i ikke-understøttede miljøer.

# <span id="page-56-0"></span>**Indeks**

#### **A**

Adobe Acrobat Reader **[1](#page-11-4)**-6 Afinstallation Fontstyringsværktøj **[4](#page-44-1)**-3 TIFF-overførselsværktøj **[5](#page-48-3)**-3 Windows-printerdrivere **[2](#page-36-3)**-23 Anvendelse Fontstyringsværktøj **[4](#page-43-4)**-2 Applikationer **[1](#page-10-5)**-5

#### **B**

Begrænsningsikon **[3](#page-39-1)**-2 Brugerdefineret installationen **[2](#page-21-5)**-8

### **C**

CentreWare printer- og faxdrivere Applikationer **[1](#page-10-5)**-5 Typer **[1](#page-8-4)**-3 Citrix MetaFrame **[2](#page-26-2)**-13

#### **D**

Dokumentation **[1](#page-11-5)**-6 Driverens hjælpesystem Om **[3](#page-41-2)**-4 Driverstruktur **[3](#page-39-2)**-2

### **F**

Få hjælp Online **[1](#page-12-4)**-7 Faner Printerdrivere **[3](#page-40-3)**-3 Fejlfinding **[6](#page-51-4)**-2 Fontstyringsværktøj **[1](#page-10-6)**-5 Afinstallation **[4](#page-44-1)**-3 Anvendelse **[4](#page-43-4)**-2 Installation **[4](#page-43-3)**-2

### **G**

Gruppering **[2](#page-25-2)**-12 Guiden Tilføj printerdriver **[2](#page-26-3)**-13

#### **H**

Hjælp til printer- og faxdrivere **[1](#page-11-6)**-6

#### **I**

Installation Brugerdefinere **[2](#page-21-5)**-8

Direkte installation **[2](#page-16-4)**-3 Distribueret installation **[2](#page-16-4)**-3 Fontstyringsværktøj **[4](#page-43-3)**-2 Krav **[2](#page-15-3)**-2 Printerdrivere **[2](#page-16-4)**-3 TIFF-overførselsværktøj **[5](#page-46-1)**-1, **[5](#page-47-3)**-2 Installationsfiler Placering på cd **[2](#page-35-2)**-22 Internet-support **[1](#page-12-4)**-7 Introduktion Fontstyringsværktøj **[1](#page-10-6)**-5 TIFF-overførselsværktøj **[1](#page-10-7)**-5

#### **K**

Konfiguration af printerdrivere **[2](#page-28-2)**-15 Konfiguration af tilbehør Automatisk **[2](#page-30-1)**-17 Manuelt **[2](#page-28-2)**-15, **[2](#page-32-0)**-19 Krav Installation **[2](#page-15-3)**-2 Printerdrivere **[2](#page-15-3)**-2 Krav til arbejdsstationen TIFF-overførselsværktøj **[5](#page-47-4)**-2

#### **N**

Nyheder i denne version **[1](#page-7-2)**-2

#### **O**

Onlinesupport **[1](#page-12-4)**-7 Overvejelser til virksomhedens teknologier **[2](#page-25-3)**-12 Citrix MetaFrame **[2](#page-26-2)**-13 Gruppering **[2](#page-25-2)**-12 Guiden Tilføj printerdriver **[2](#page-26-3)**-13

### **P**

PCL **[1](#page-8-5)**-3 Placering af installationsfiler på cd **[2](#page-35-2)**-22 Point and Print **[2](#page-27-2)**-14 PostScript **[1](#page-8-6)**-3 PPD-filer WorkCentre **[1](#page-9-2)**-4 WorkCentre Pro **[1](#page-9-2)**-4 Printer- og faxdrivere Applikationer **[1](#page-10-5)**-5 Dokumentation **[1](#page-11-5)**-6 Oversigt **[1](#page-7-3)**-2

Printerdrivere Faner **[3](#page-40-3)**-3 Installation **[2](#page-16-4)**-3 Konfiguration **[2](#page-28-2)**-15 Krav **[2](#page-15-3)**-2 printerdrivere Tovejs **[2](#page-34-4)**-21 Problemløsning **[6](#page-50-1)**-1 Almindelige problemer **[6](#page-51-5)**-2 Microsoft-applikationer **[6](#page-52-3)**-3 PCL-printerdriver **[6](#page-53-2)**-4

### **S**

Spørgsmål og svar **[6](#page-54-3)**-5 Supportoplysninger **[1](#page-12-4)**-7

#### **T**

Tasten Info **[3](#page-39-1)**-2 TIFF-overførselsværktøj **[1](#page-10-7)**-5, **[5](#page-46-1)**-1 Afinstallation **[5](#page-48-3)**-3 Installation **[5](#page-47-3)**-2 Krav til arbejdsstationen **[5](#page-47-4)**-2 Understøttede Xerox-systemer **[5](#page-47-5)**-2 Tovejs printerdrivere **[2](#page-34-4)**-21 Tovejsdriverunderstøttelse Operativsystemer **[2](#page-35-3)**-22

### **U**

Udnyt printerdriveren optimalt **[3](#page-38-1)**-1 Understøttelse af tovejskommunikation Klient-baseret **[2](#page-35-3)**-22 Serverbaserede **[2](#page-35-3)**-22

### **V**

Version Nyheder **[1](#page-7-2)**-2 Virksomhedens teknologier Citrix MetaFrame **[2](#page-26-2)**-13 Gruppering **[2](#page-25-2)**-12 og guiden Tilføj printerdriver **[2](#page-26-3)**-13 Overvejelser til **[2](#page-25-3)**-12

### **W**

Welcome Centre **[1](#page-12-5)**-7 Windows-printerdrivere Afinstallation **[2](#page-36-3)**-23

### **X**

Xerox Welcome Center **[1](#page-12-5)**-7 xerox.com **[1](#page-12-4)**-7